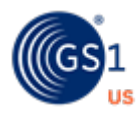

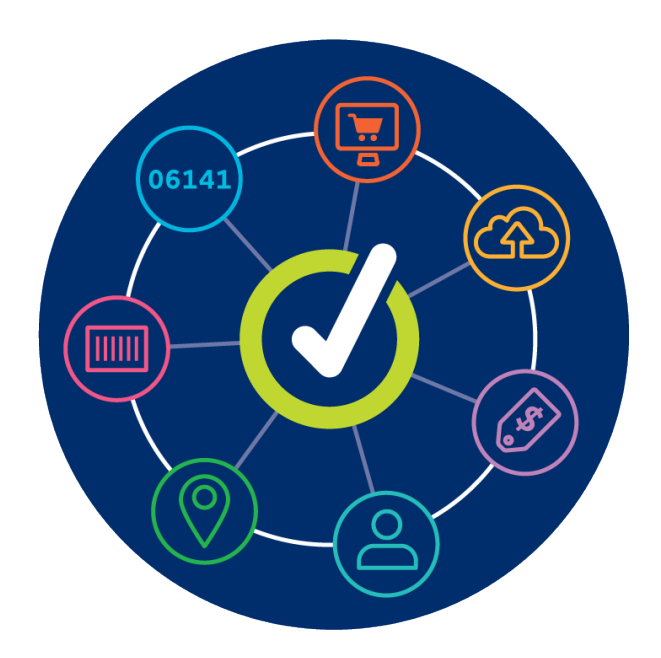

# **GS1 US Data Hub | Product** Product Import User Guide

**March 18th, 2024**

# **Table of Contents**

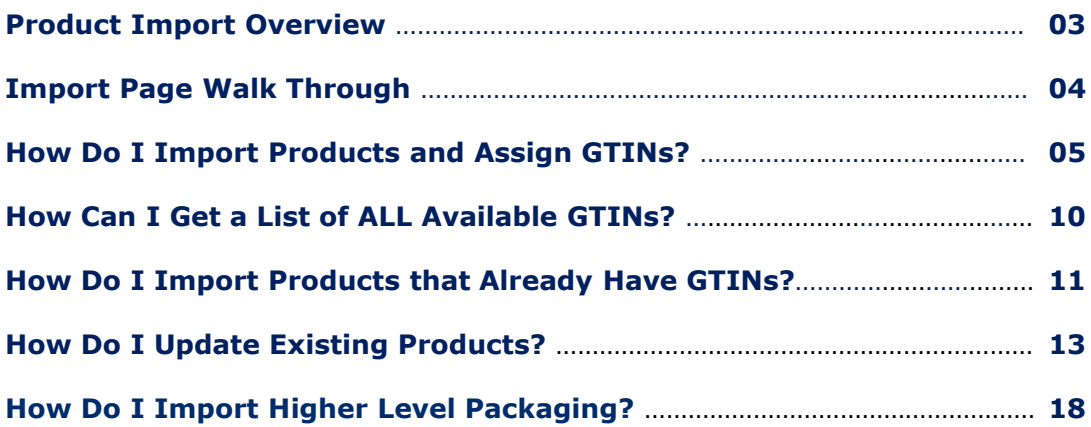

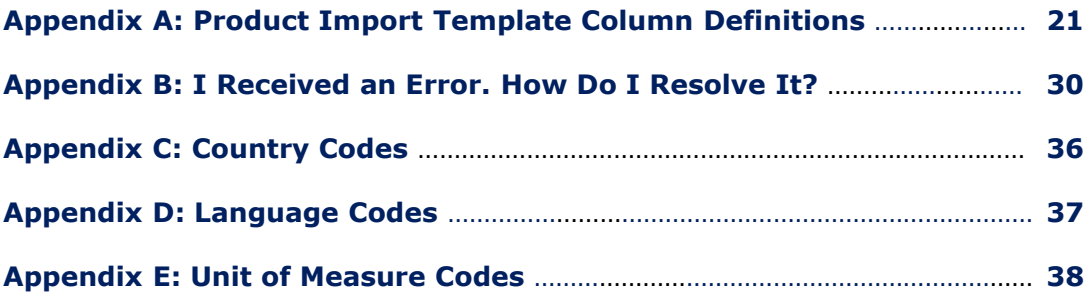

## **Product Import Overview**

Brand owners can leverage GS1 US Data Hub® to add and/or update multiple products simultaneously using import templates. This user guide covers these topics:

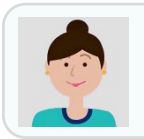

*"How do I Import Products and Assign GTINs?"*

Download the **Assigned GTINs** template, which contains "available" GTINs that GS1 US Data Hub will assign to new products.

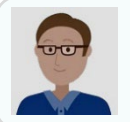

*"How Can I Obtain a List of ALL Available GTINs?*

When you download the **Assigned GTINs** template, enter the total number of GTINs that are available for a GS1 Company Prefix. The template then lists all these available GTINs.

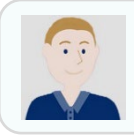

*"How Do I Import Products that Already Have GTINs?*

If you have created products and already assigned GTINs, perhaps in another system, or if you want to assign GTINs manually, download a **Blank**  template. Enter the GTINs, as well as other data, then upload.

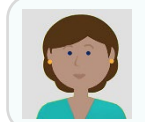

*"How Do I Update Existing Products?"*

Download the **Existing Products for Update**  template and make the changes to the products within the template. You can then import these product updates back into GS1 US Data Hub.

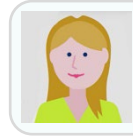

*"How Do I Import Higher Level Packaging?"*

First, import your "Each" products in a separate template. You can then download a **Blank** template to import higher-level packaging items, such as Inner Packs, Cases, etc.

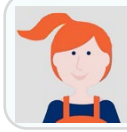

*"I Received an Error. How Do I Resolve It?*

**Visit Appendix B** for a list of errors that may display in the "Results" file. You can resolve the error, remove any products that were imported successfully, then upload the file again.

## **Import Screen Walk Through**

When you click **Import Products** from the Products screen, the Batch Import Products/GTINs screen displays, with two tabs. The default tab is **Import/Modify Products**. You can follow the steps below to get started.

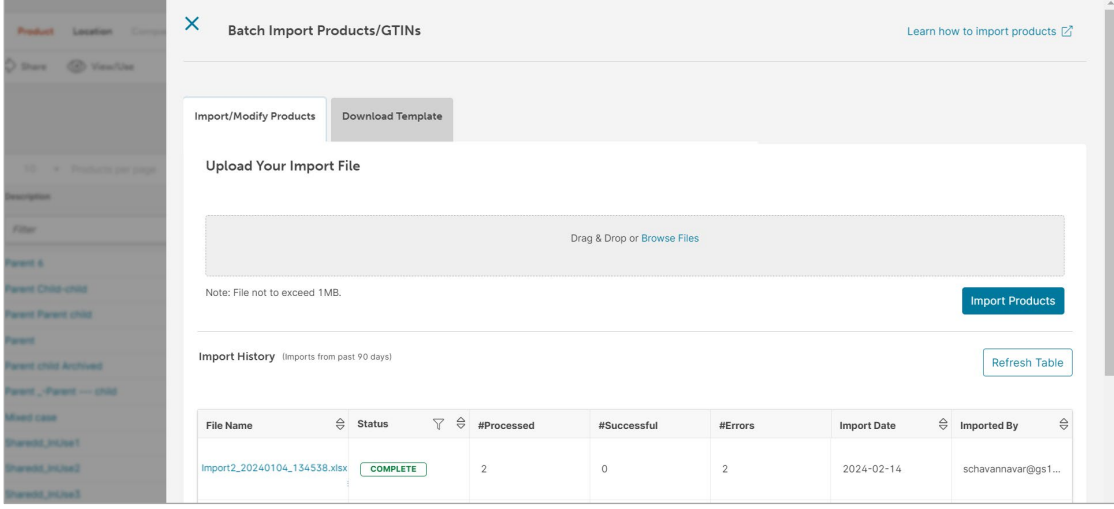

## **Step 1: Download a Template**

To get started, you need to obtain one of the three import templates that are available.

#### Click the **Download Template** tab. Select the template you need, based on type of import activity.

## **Step 2: Import the File**

After you enter data in the template, import this product data into GS1 US Data Hub. You can then view results on this screen.

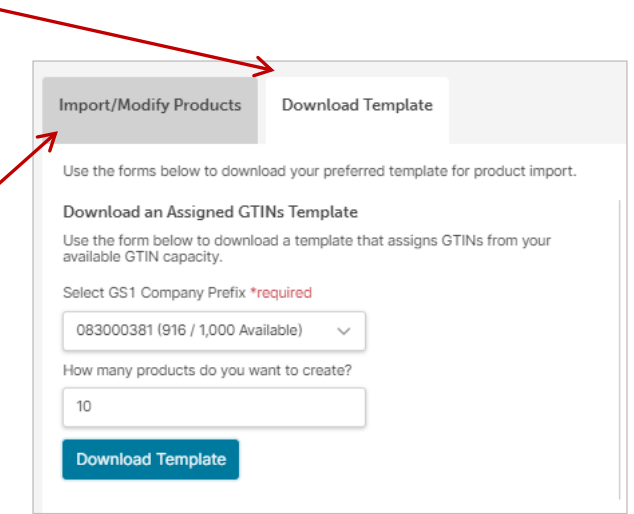

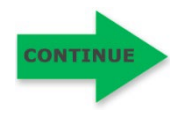

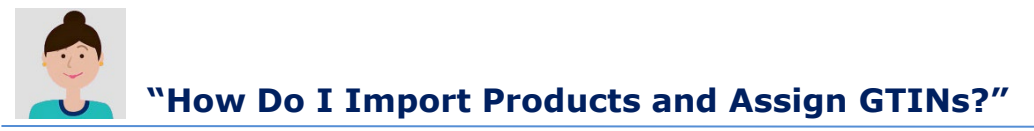

It's recommended you first import "Each" products that are purchased by consumers. Use the **Assigned GTINs** template. When you import, you can have GS1 US Data Hub assign available GTINs to these products. Follow these steps:

**1. Click Product, then Import Products on the right.**

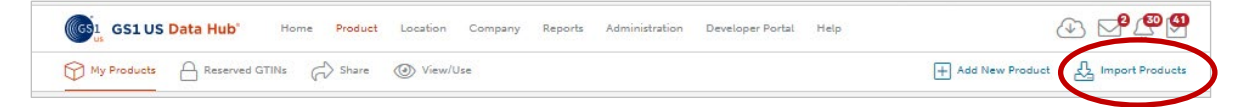

- **2. Click the Download Template tab.** Three download template options display. Import/Modify Product Download Template You will be using the **Assigned GTINs** template. Use the forms below to download your preferred template for product import. **3. Under the Download an Assigned Import/Modify Products Download Template GTINs Template header, select the desired GS1 Company Prefix.**  Use the forms below to download your preferred template for product import. Download an Assigned GTINs Template **4. Enter the number of GTINs you**  Use the form below to download a template that assigns GTINs from your available GTIN capacity. **want to create.** Select GS1 Company Prefix \*required This number determines how many available GTINs will display in the template. 083000381 (916 / 1.000 Available) The number of available GTIN-12s are How many products do you want to create? displayed in parenthesis next to the 10 GS1 Company Prefix.
- **5.** Click the Do Then click Sa

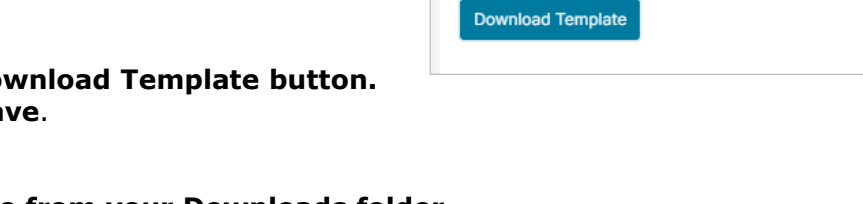

**6. Open the file from your Downloads folder.**  The spreadsheet opens and contains certain pre-populated attributes, including the number of GTINs you had indicated.

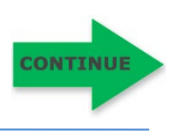

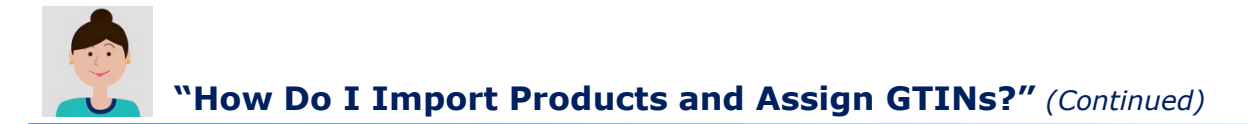

## **7. Enter product data in this file.**

The columns with headings in green are required. Several columns contain drop-down values; click the drop-down arrow to select a valid value. See Appendix A of this User Guide for column descriptions.

**Note:** In the **PackagingLevel** column, select "Each" for the first template you use. If you need to import higher level packaging items, such as "Case," you should do that in a new **Blank** Template. See "How Do I Import Higher Level Packaging?" in this user guide for more details.

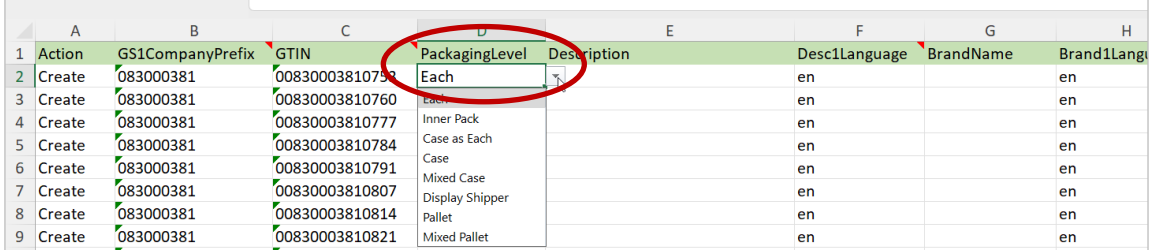

## **8. Save the file to your computer.**

Make sure you did not change any column headings or rearrange columns in the template. Do not use the following special characters in your file name: ; / ? : @ = & " < > # % { } | \ ^ ~ [ ] ` ( ).

Otherwise, you will receive an error and the file will not process.

### **9. Click the Import/Modify Products tab.**

You can drag and drop the file into the gray upload box. Or click **Browse Files.**  Locate the updated file on your computer and click "Open." The file name displays in the **File Input** field.

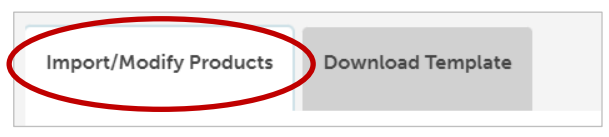

## **10. Click Import Products.**

GS1 US Data Hub begins to process the file. The time it takes for the file to process will vary based on the volume of import files being submitted during this time. Scroll down on the screen to view all uploaded files for your company. The file you just uploaded displays at the top of the list.

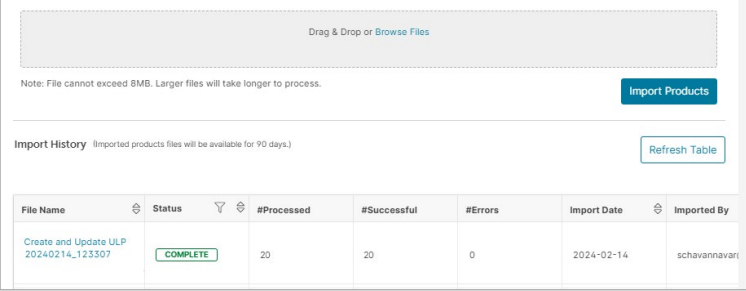

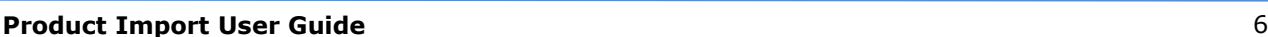

**CONTINU** 

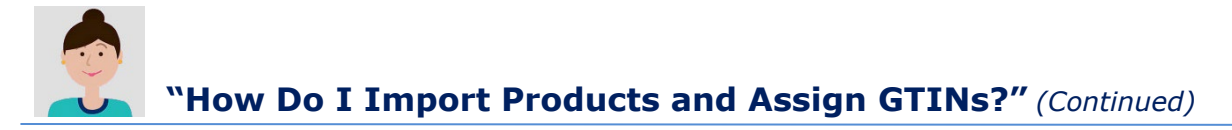

## **11. Check the Status column.**

The Status will move from **File Uploaded** to **Pending** to **Complete.**

**Optional:** Click **Refresh Table** until the **Complete** status displays. Even if you leave this screen, the file continues to be processed.

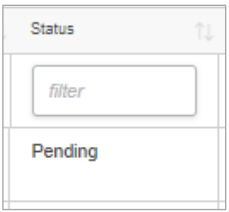

# **12. Verify that the records processed successfully.**

When the file displays **Complete**, you can take these steps:

Verify that all records processed correctly. If successful, the **# Errors column**  will display 0 (zero).

If a number displays in the **# Errors** column, click the **File Name** hyperlink to open the "Results" file to view Column B for the error message. To learn more about an error message and how to resolve the issue, see Appendix B of this user guide.

Within the Results file, the **Results** column (Column A) indicates **Success** or **Fail** for each item. The **AdditionalInfo** column (Column C) may contain additional notes about that record. If you did receive an error, delete any rows that were successfully imported in the original spreadsheet before you make the corrections and re-submit the file.

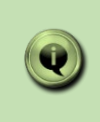

**Note:** If the message **"File Format error. Please use the current Data Hub Import Template"** displays, make sure you used the most recent template and haven't changed a column name, deleted a column, or added a column.

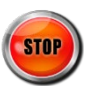

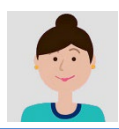

## **"How Do I Import Products and Assign GTINs?"** *(Continued)*

### Q **Can I Import Products that Are Not Yet Finalized?** A Yes, when using the Assigned GTIN template, you can select the **PreMarket** status in the template. This enables you to make changes to key attributes. You can then change the status of these products to **In Use** after you have finalized the data. **Template?** Q **What if I Have a GS1 Company Prefix for GTIN-13s?** A The import process works the same for GTIN-13s as it does for GTIN-12s. For example, if you want to assign GTIN-13s to products you are importing, you need to select the GS1 Company Prefix for GTIN-13s from the list of available prefixes. "Display Shipper."

Contact our Member Support team to learn more about GTIN-13s.

Q **What's the Maximum Number of Products I Can Upload in One** 

A GS1 US Data Hub has a 1 MB file size limit for the Assigned GTINs template. Check your file size before you import the template, and make sure it's less than 1 MB.

- Q **Can I use this template to assign GTINs to higher level packaging?**
- A Yes, you can add items such as "Mixed Case," "Case as Each," and

However, the **Assigned GTINs**  template does not assign GTIN-14s. You will need to enter GTIN-14s manually for your "Case" and "Pallet" items. See "How Do I Import Higher Level Packaging" in this user guide to learn more.

## **Want to Learn More?**

[Instructional Module: Assign GTINs \(GS1 US University\)](https://gs1us.xceleratemedia.com/login/sso?redirect=https://gs1us.xceleratemedia.com/launch-content/759d47fb-d79a-4c2d-8c1e-ae019b807991/788)

[Unit of Measure Codes \(Help Center\)](https://www.gs1us.org/resources/data-hub-help-center/unit-of-measure-codes)

[Language Codes \(Help Center\)](https://www.gs1us.org/resources/data-hub-help-center/language-codes)

[Country Codes \(Help Center\)](https://www.gs1us.org/resources/data-hub-help-center/country-codes-based-on-iso-3166)

[An Introduction to the GTIN](https://www.gs1us.org/content/dam/gs1us/documents/industries-insights/standards/Guideline-An-Introduction-to-the-Global-Trade-Item-Number-GTIN.pdf) (GS1 US Website)

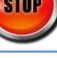

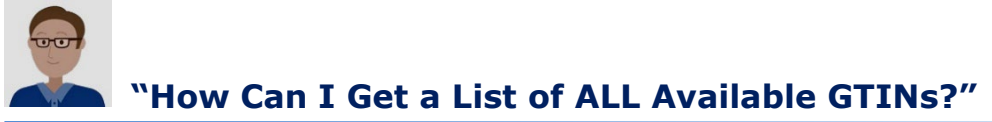

If you need a list of all available GTINs, you can use the **Assigned GTINs** template.

- **1. Click Product, then Import Products on the right.**
- **2. Click the Download Template tab.**
- **3. Under the Download an Assigned GTINs Template, select the GS1 Company Prefix.**  Three download template options display. You will be using the **Assigned GTINs** template. The number of available GTINs is displayed in parentheses for each GS1 Company Prefix.
- **4. Enter the Number of GTINs.** In the **How many GTINs to import?** field, enter the total number of available GTINs for this Company Prefix.
- **5. Click the Download Template button.** Then click **Save**.

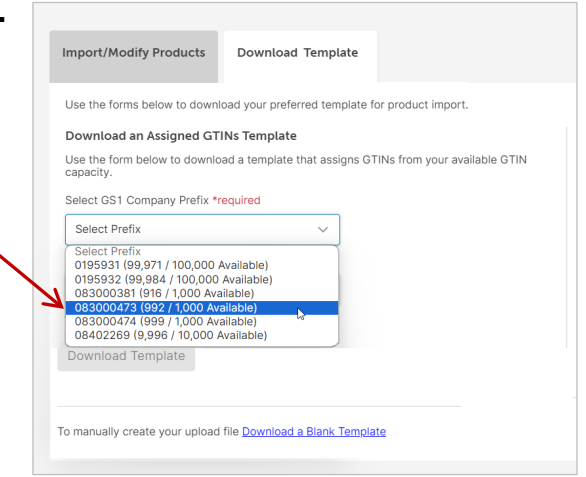

## **6. Open the file from your Downloads folder.**

The spreadsheet opens and contains GTINs listed on individual rows. Other pre-populated information displays, but you can disregard the attribute information, if your goal is just to obtain available GTINs.

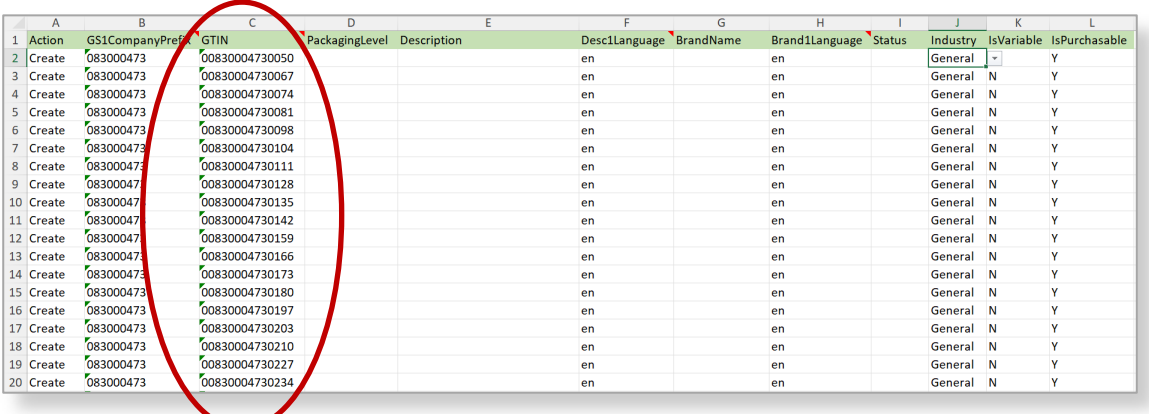

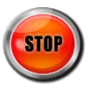

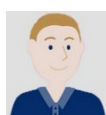

## **"How Do I Import Products that Already Have GTINs?"**

Import products using the **Blank** template. You may have created these products and assigned GTINs outside of GS1 US Data Hub. Or you may want to create new products and type the GTINs into the template manually, rather than have GS1 US Data Hub assign available GTINs.

You should import just the "Each" products that are purchased by consumers first, and then import higher level packaging in a separate template. GS1 US Data Hub checks the GTINs for accuracy, to ensure they have not been duplicated or constructed improperly.

**1. Click Product, then Import Products on the right.**

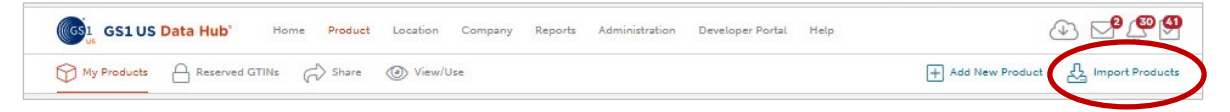

**2. Click the Download Template tab.**

Three download template options display. Click the **Download a Blank Template** link at the bottom of the screen. This will download a blank import template. Click **Save**.

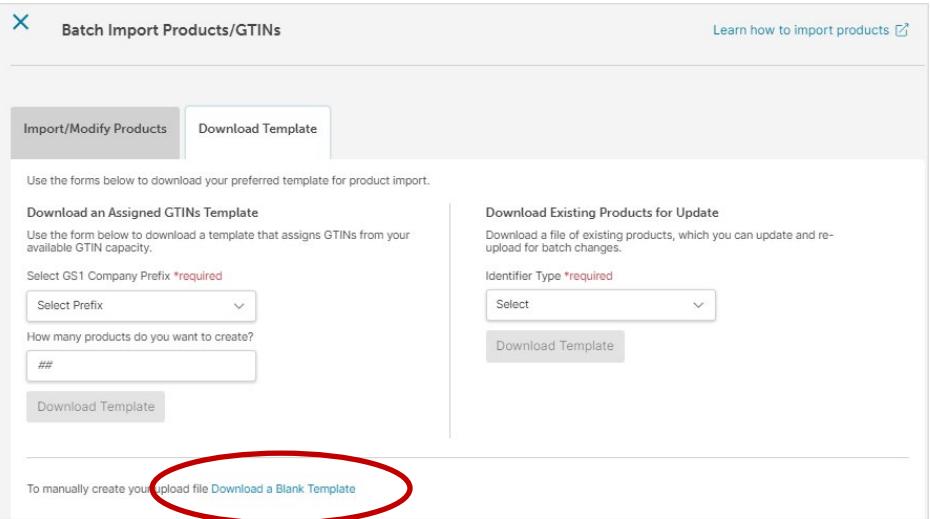

**3. Open the file from your Downloads folder.** The **Blank** template displays.

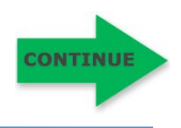

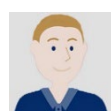

## **4. Select "Create" in the Action column.**

Enter each product on its own row. Columns with headings in green are required. Several columns contain drop-down values; click the dropdown arrow to select a valid value. See Appendix A of this user guide for column descriptions.

## **5. Enter GTINs in 14 Digits.**

When you enter the GTIN-12 in the **Blank** template, make sure to enter the GTIN in 14 digits, with two leading zeroes.

**Note:** In the **PackagingLevel** column, select only "Each" for items within a single template. If you need to import higher level packaging items, such as "Cases," it's recommended that you do that in a separate Blank Template. See "How Do I Import Higher Level Packaging?" in this user guide for more details.

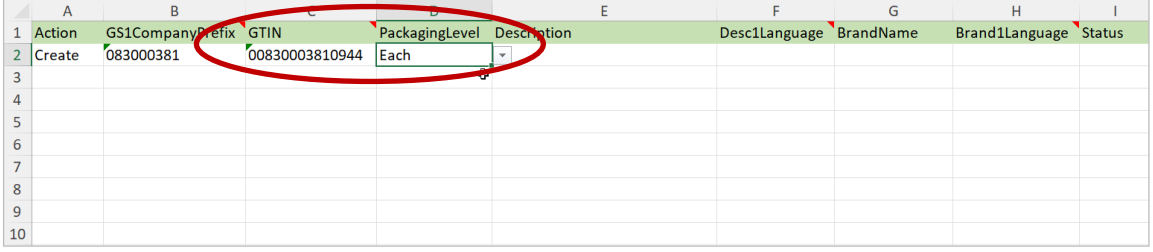

## **6. Save the File to Your Local Drive.**

Make sure you did not change any column headings or rearrange columns in the template. Do not use the following special characters in your file name: ; / ? :  $@ = 8 " < > # \% { } | \ \wedge \sim [ ] ^{'} ( )$ .

Otherwise, you will receive an error and the file will not process.

## **7. Click the Import/Modify Products Tab.**

You can drag and drop the file into the gray box. Or click **Browse Files.** Locate the updated file on your computer and click "Open." The file name displays in the **File Input** field.

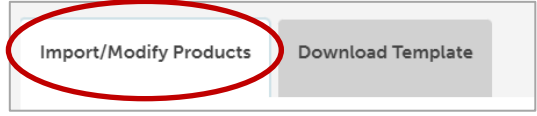

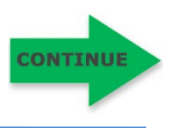

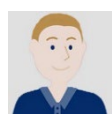

## **"How Do I Import Products that Already Have GTINs?"** *(Continued)*

Status

filter Pending

## **9. Click Import Products.**

GS1 US Data Hub begins to process the file. The time it takes for the file to process will vary based on the volume of import files being submitted during this time. Scroll down on the screen to view all uploaded files for your company. The file you just uploaded displays at the top of the list.

## **10. Check the Status column.**

The Status will move from **File Uploaded** to **Pending** to **Complete.**

**Optional:** Click **Refresh Table** until the **Complete** status displays.

Even if you leave this screen, the file continues to be processed.

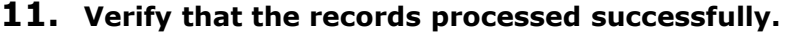

When the file displays **Complete**, you can take these steps:

- a. Verify that all records processed correctly. If successful, the **# Errors column** will display 0 (zero).
- b. If a number displays in the **# Errors** column, click the **File Name** hyperlink to open the "Results" file to view Column B for the error message. To learn more about an error message and how to resolve the issue, see Appendix B of this user guide.
- c. Within the Results file, the **Results** column (Column A) indicates **Success**  or **Fail** for each item. The **AdditionalInfo** column (Column C) may contain additional notes about that record. If you did receive an error, delete any rows that were successfully imported in the original spreadsheet before you make the corrections and re-submit the file.

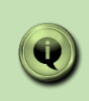

**Note:** If the message **"File Format error. Please use the current Data Hub Import Template"** displays, make sure you used the most recent template and haven't changed a column name, deleted a column, or added a column.

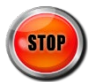

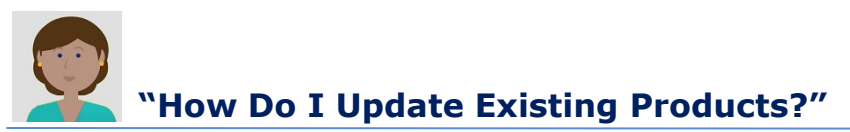

To make bulk updates to a group of products, click the **Download Existing Products for Update** template, and select the GS1 Company Prefix, Status and Packaging Level for the products you are updating. When you open the template, make your changes to the products, then save the file to your computer. Upload the file into GS1 US Data Hub. To use this template, follow these steps.

**1. Click Product, then Import Products on the right.**

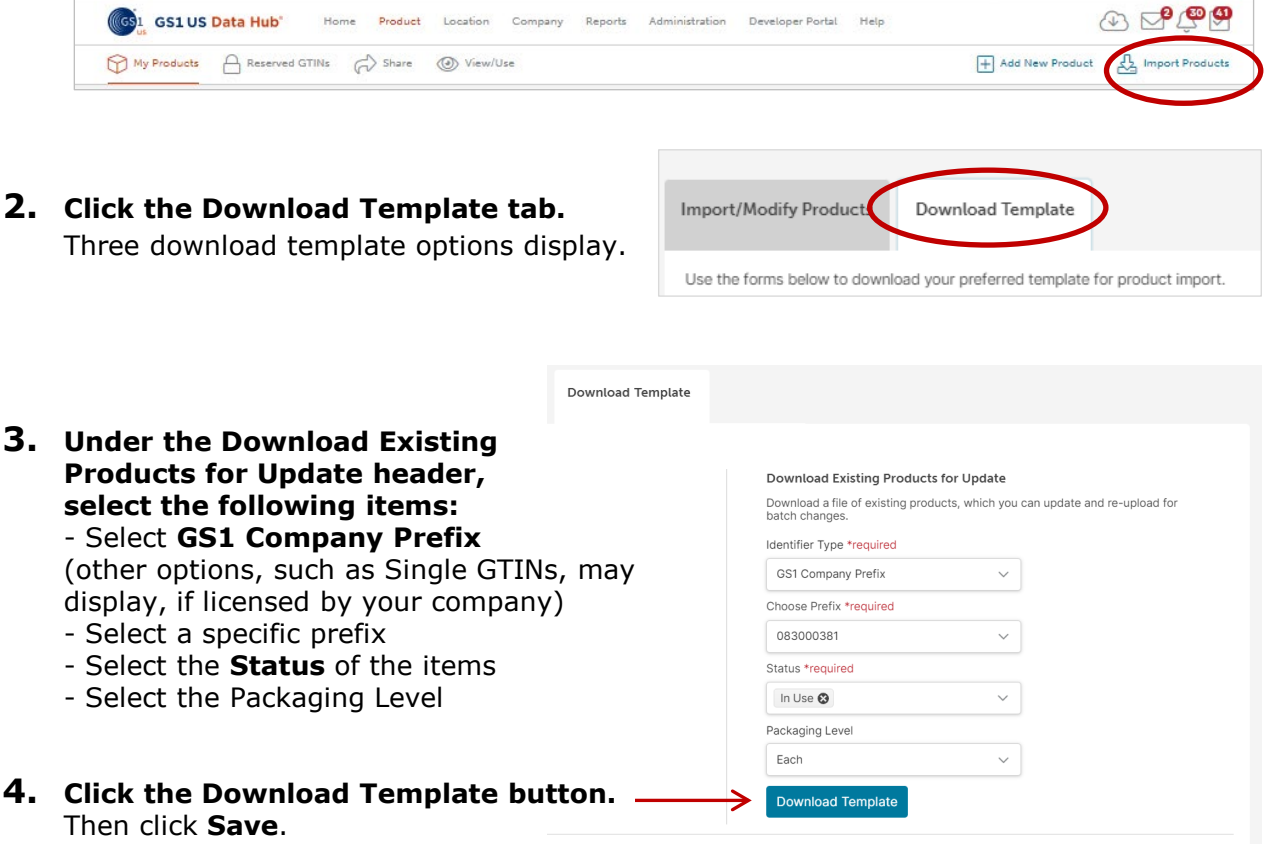

**5. Open the file from your Downloads folder.**

The spreadsheet contains products that match the criteria you had entered. For each product, GS1 US Data Hub displays all of the attributes.

You can delete the rows for any products that you do NOT want to update.

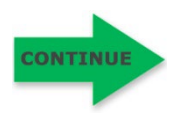

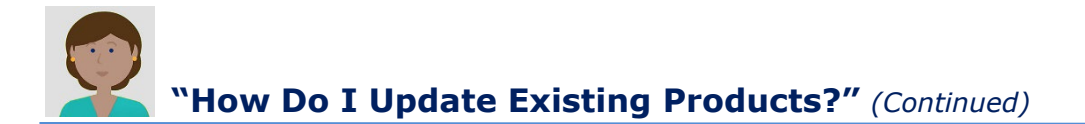

## **6. Select "Update" in the Action column.**

Columns with headings in green are required. Several columns contain drop-down values; click the drop-down arrow to select a valid value. See Appendix A of this user guide for column descriptions.

## **7. Make Changes to Attributes - or Add Attribute Data.**

Please note that for products with the **In Use** status, certain attributes, such as **NetContent1Count** and **NetContent1UnitofMeasure**, cannot be updated. See Appendix A for columns that can be modified when the product is in **PreMarket** or **In Use** status. When you are finished, save the file to your local drive.

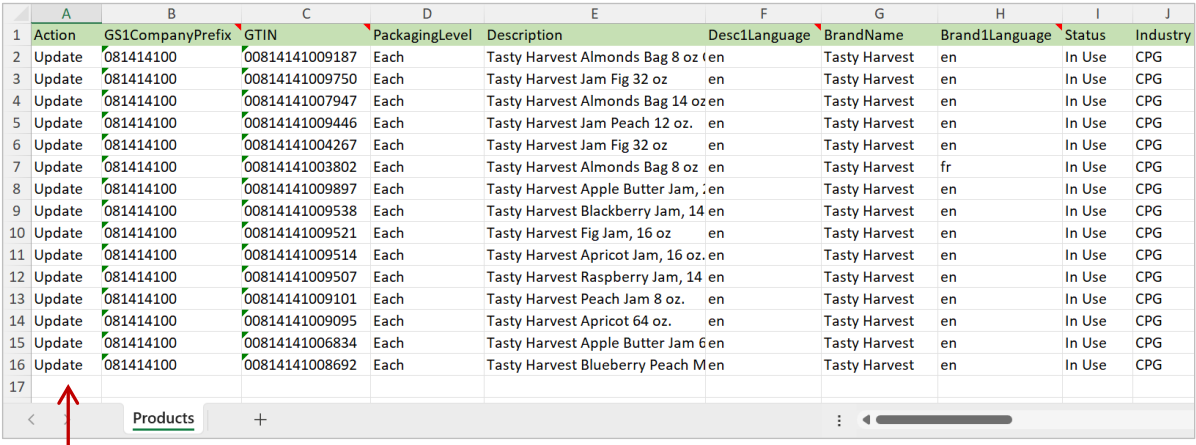

*Select Update from the pull-down arrow and paste into all rows.*

**Note:** While you can change either the **Product Description** or **Brand Name** for a product with the status of **In Use**, this is commonly done to correct a typographical error. You cannot change the **Product Description** to reflect a new product, per the GTIN Management Standard: "Any new product requires the assignment of a GTIN."

Similarly, based on the impact of the **Brand Name** change on your trading partners, you may want to consider assigning a new GTIN, per the GTIN Management Standard: "A change to the primary brand that appears on the trade item, requires assignment of a new GTIN."

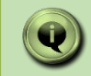

**NOTE:** When entering Dimensions and Weights into the template, use abbreviations, not the full name. See Appendix B for valid values.

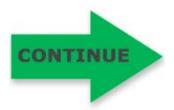

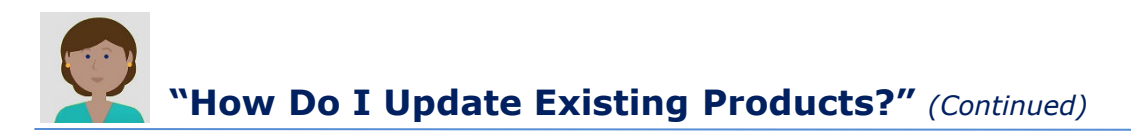

## **8. Save the File to Your Local Drive.**

Make sure you did not change any column headings or rearrange columns in the template. Do not use the following special characters in your file name: : ; / ? : @ = & " < > # % { } | \ ^ ~ [ ] ' ( )

Otherwise, you will receive an error and the file will not process.

## **9. Click the Import/Modify Products Tab.** You can drag and drop the file into the gray box.

Or click **Browse Files.** Locate the updated file on your computer and click "Open." The file name displays in the **File Input** field.

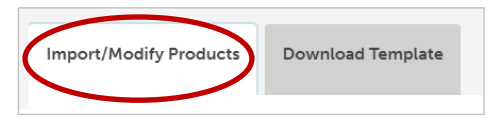

## **10. Click Import Products.**

GS1 US Data Hub begins to process the file. The time it takes for the file to process will vary based on the volume of import files being submitted during this time. Scroll down on the screen to view all uploaded files for your company. The file you just uploaded displays at the top of the list.

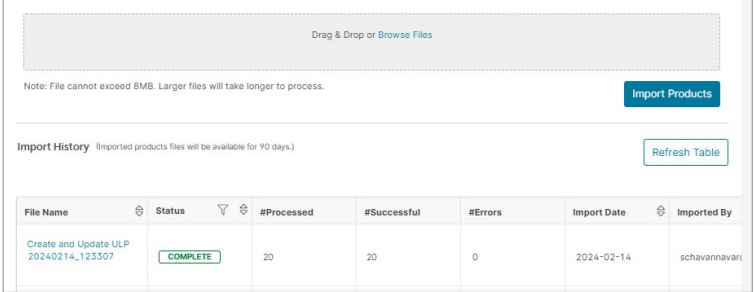

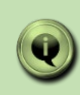

**Note:** If the message **"File Format error. Please use the current Data Hub Import Template"** displays, make sure you used the most recent template and haven't changed a column name, deleted a column, or added a column.

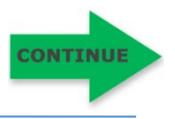

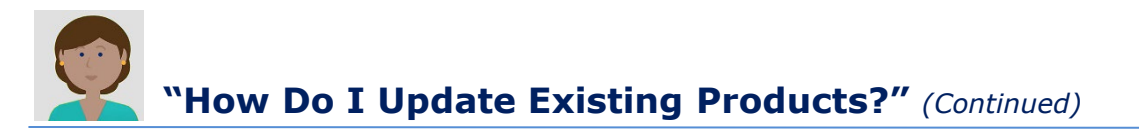

## **11. Check the Status column.**

The Status will move from **File Uploaded** to **Pending** to **Complete.**

**Optional:** Click **Refresh Table** until the **Complete** status displays.

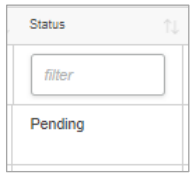

Even if you leave this screen, the file continues to be processed.

## **12. Verify that the Records processed successfully.**  When the file displays **Complete**, you can take these steps:

Verify that all records processed correctly. If successful, the **# Errors column** will display 0 (zero).

If a number displays in the **# Errors** column, click the **File Name** hyperlink to open the "Results" file to view Column B for the error message. To learn more about an error message and how to resolve the issue, see Appendix B of this user guide.

Within the Results file, the **Results** column (Column A) indicates **Success** or **Fail** for each item. The **AdditionalInfo** column (Column C) may contain additional notes about that record. If you did receive an error, delete any rows that were successfully imported in the original spreadsheet before you make the corrections and re-submit the file.

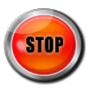

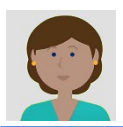

# **"How Do I Update Existing Products?"** *(Continued)*

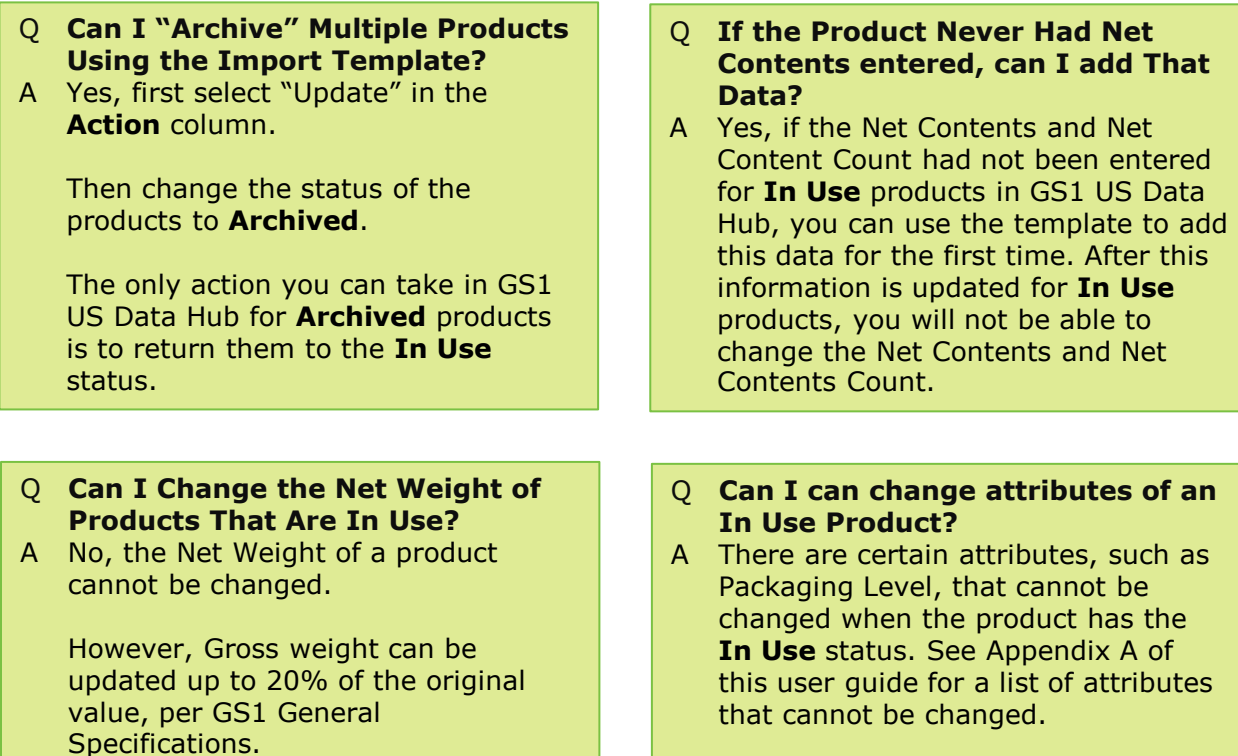

**Want to Learn More?**

[What Fields Can Be Changed? \(Help Center article\)](https://www.gs1us.org/resources/data-hub-help-center/what-fields-can-be-changed)

[GS1 General Specifications \(GS1 US Web Site\)](https://www.gs1us.org/industries-and-insights/standards)

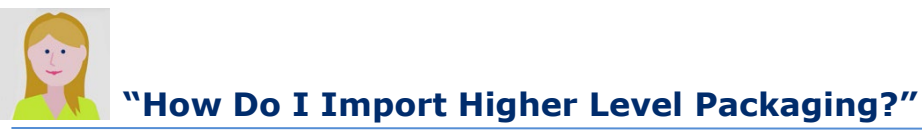

It's recommended that you use the **Blank** template when importing inner packs, cases or pallets that contain quantities of a SINGLE product. This is so you can add GTIN-14s to these items. The GTIN-14s have to be constructed outside of the import process.

For higher level packaging items that contains quantities of two or more products (such as Mixed Cases), you can assign GTINs using the **Assigned GTINs** template.

View the [Import Higher Level Packaging](https://gs1us.xceleratemedia.com/login/sso?redirect=https://gs1us.xceleratemedia.com/launch-content/acf9f7cb-20ba-4116-ac25-ff1ec5e21647/747) module in GS1 US University for a demonstration.

**1. Click Product, then Import Products on the right.**

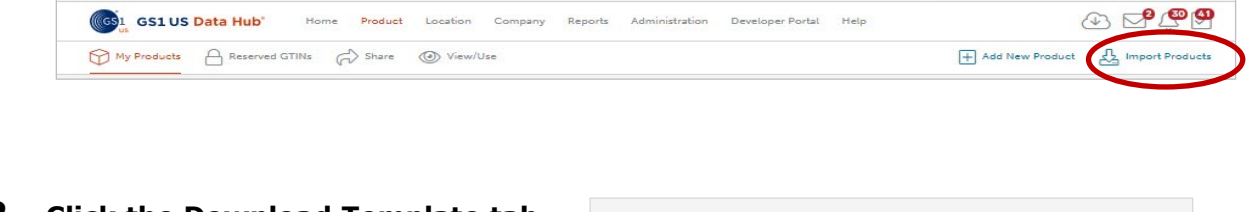

**2. Click the Download Template tab.** You will see three download template options.

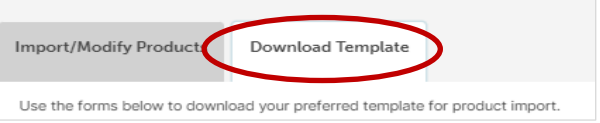

**3. Consider which template you need.**

For higher level packaging, answer these questions to determine which template you can use:

## **a. Do these items contain quantities of a SINGLE product?**

If the answer is yes, it's recommended that you assign GTIN-14s to these items. You will need to construct the GTIN-14s manually and enter them into the **Blank Template**.

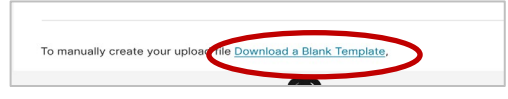

## **b. Do these items contain quantities of two or more GTINs?**

If the answer is yes, then you cannot enter GTIN-14s for these items. For this reason, you can use the **Assigned GTINs** template. You can then have available GTINs assigned to these products.

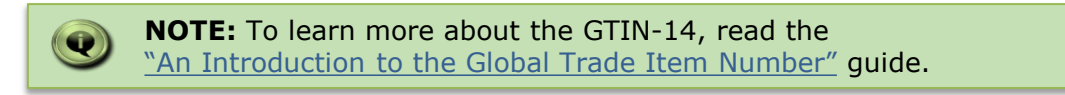

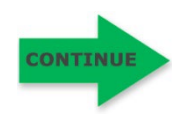

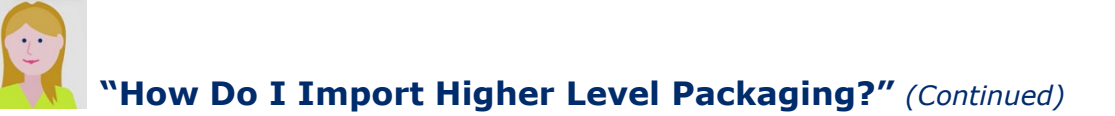

### **4. Enter Product Data in the Blank Template.**

In column A, select **Create** from the drop-down, and enter pertinent information into all the remaining required columns.

The columns with headings in green are required. Several columns contain drop-down values; click the drop-down arrow to select a valid value.

If you are using the **Blank** template, you can enter the GTIN-14s items that contain quantities of a single product ("Inner Pack," "Case," "Display Shipper" and "Pallet"). Please refer to "An Introduction to the Global Trade Item Number" guide for more details.

**Note:** it's recommended that you limit the number of higher level packaging rows to 100 items or less within a single template. That's because GS1 US Data Hub takes several complex steps to verify and validate the relationships when these higher level packaging items are imported. If you restrict the number of records to 100 or less, your import will be processed in a more timely manner.

### **5. Order Items from Lowest to Highest - based on the Packaging Level Hierarchy.**

The lowest level packaging should always be listed first, such as "Inner Pack," then "Case," and so on. The order of the Packaging Level Hierarchy is presented in the template drop-down. Here's an example:

| А             |                       |                     |                            |                                                    |               | $\mathbf{G}$         |                       |        |
|---------------|-----------------------|---------------------|----------------------------|----------------------------------------------------|---------------|----------------------|-----------------------|--------|
| <b>Action</b> | GS1CompanyPrefix GTIN |                     | PackagingLevel Description |                                                    | Desc1Language | BrandName            | Brand1Language Status |        |
| 2 Create      | 081414100             | 10814141002000      | <b>Inner Pack</b>          | Tasty Harvest Almonds Bag 8 oz - Inner Pack of 10  | en            | <b>Tasty Harvest</b> | en                    | In Use |
| Create        | 081414100             | 10814141009047      | <b>Inner Pack</b>          | Tasty Harvest Jam Fig 32 oz - Inner Pack of 10     | en            | <b>Tasty Harvest</b> | en                    | In Use |
| Create        | 081414100             | 20814141009440 Case |                            | Tasty Harvest Almonds Bag 14 oz - Case of 30       | en            | <b>Tasty Harvest</b> | en                    | In Use |
| Create        | 081414100             | 20814141000126 Case |                            | Tasty Harvest Jam Peach 12 oz. - Case of 30        | en            | <b>Tasty Harvest</b> | <b>en</b>             | In Use |
| Create        | 081414100             | 30814141006262      | Pallet                     | Tasty Harvest Jam Fig 32 oz Case - Pallet of 40    | en            | <b>Tasty Harvest</b> | en                    | In Use |
| Create        | 081414100             | 30814141008976      | Pallet                     | Tasty Harvest Almonds Bag 8 oz Case - Pallet of 40 | en            | <b>Tasty Harvest</b> |                       | In Use |
|               |                       |                     |                            |                                                    |               |                      |                       |        |

*Packaging Levels must be entered in order from lowest to highest.*

#### **6. Enter Child GTIN(s) in the ChildGTINs column.**

Enter the GTIN contained in this item. In the **Quantity** column, enter the quantity of this item, as shown here.

**Note:** If the item contain quantities of two or more GTINs (such as a Mixed Case), in the **ChildGTINs** column, enter the Child GTINs, and separate each Child GTIN with a  $\sim$ (tilde key, to the left of the "1" key). Then separate each Child GTIN quantity with the tilde  $(\sim)$  and list these quantities in the same order as the corresponding Child GTIN, as shown here.

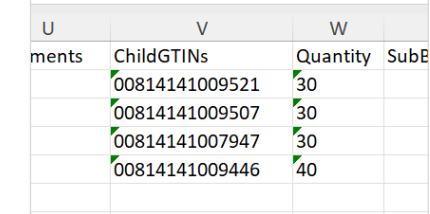

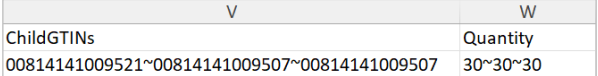

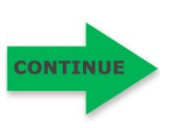

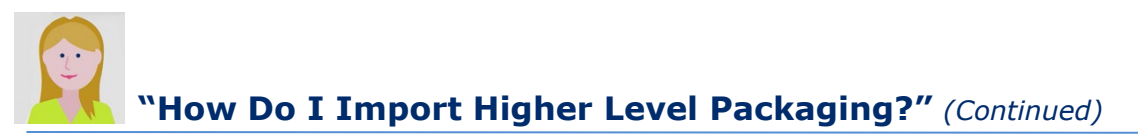

### **7. Save the File to Your Local Drive.**

Make sure you did not change any column headings or rearrange columns in the template. Do not use the following special characters in your file name: ; / ? : @ = & " < > # % { } | \ ^ ~ [ ] ` ( )

Otherwise, you will receive an error and the file will not process.

## **8. Click the Import/Modify Products Tab.**

You can drag and drop the file into the gray box. Or click **Browse Files.** Locate the updated file on your computer and click "Open." The file name displays in the **File Input** field.

## **9. Click the Import Products button.**

GS1 US Data Hub begins to process the file. The time it takes for the file to process will vary based on the volume of import files being submitted during this time. Scroll down on the screen to view all uploaded files for your company. The file you just uploaded displays at the top of the list. The Status will move from **File Uploaded** to **Pending** to **Complete.**

**Optional:** Click **Refresh Table** until the **Complete** status displays. If you leave this screen, the file continues to be processed.

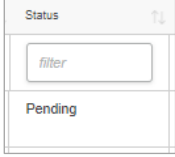

## **10. Verify that the records processed successfully.**  When the file displays **Complete**, you can take these steps:

- a. Verify that all records processed correctly. If successful, the **#Errors**  column will display 0 (zero).
- b. If a number displays in the **#Errors** column, click the **File Name** hyperlink to open the "Results" file to view Column B for the error message. To learn more about an error message and how to resolve the issue, see Appendix B of this user guide.
- c. Within the Results file, the **Results** column (Column A) indicates **Success**  or **Fail** for each item. The **AdditionalInfo** column (Column C) may contain additional notes about that record. If you received an error, return to the original file, make your corrections, delete any rows that were successfully imported, and re-submit the file.

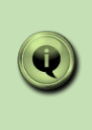

**Note:** If the message **"File Format error. Please use the current Data Hub Import Template"** displays, make sure you used the most recent template and haven't changed a column name, deleted a column, or added a column.

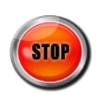

This table lists the columns and whether they can be modified when the product is in **PreMarket** and **In Use** status. More details on each column are available in this appendix.

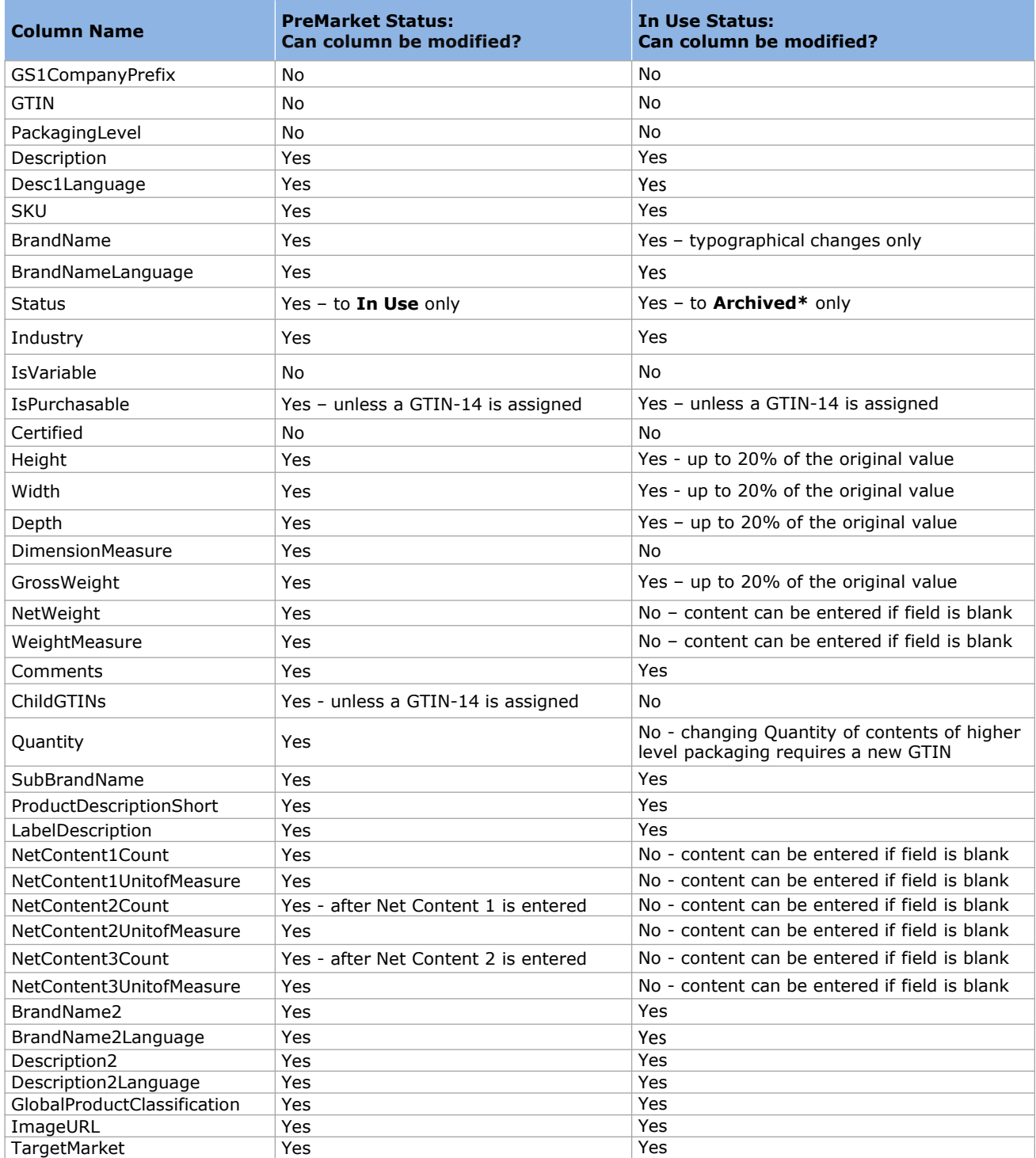

\*When a product is in **Archived** state, the only field that can be changed is "Status" (change to **In Use**).

\*\*Learn more about the GTIN-14 in the GS1 US guide: [An Introduction to the Global Trade Item Number.](https://www.gs1us.org/content/dam/gs1us/documents/industries-insights/standards/Guideline-An-Introduction-to-the-Global-Trade-Item-Number-GTIN.pdf)

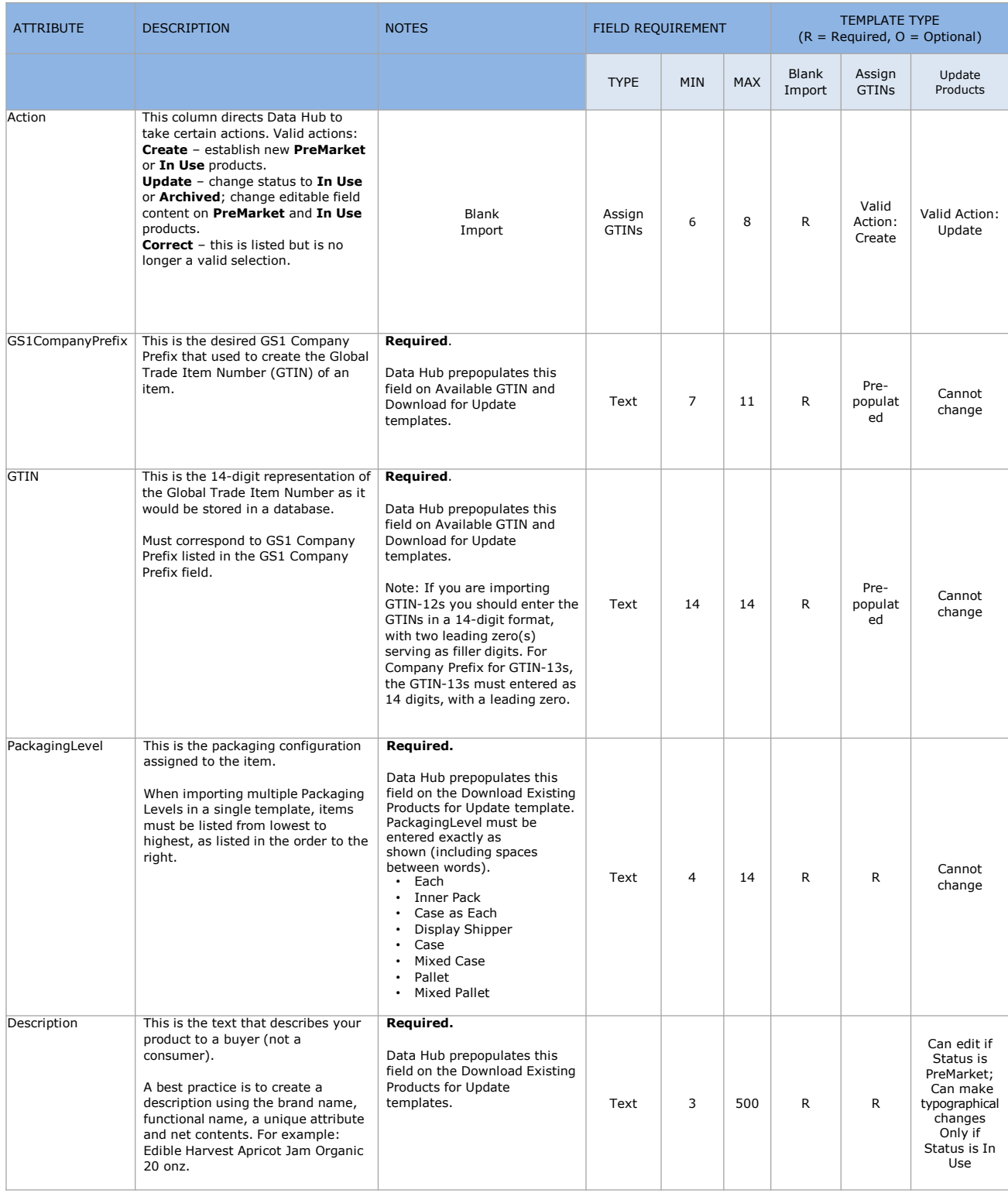

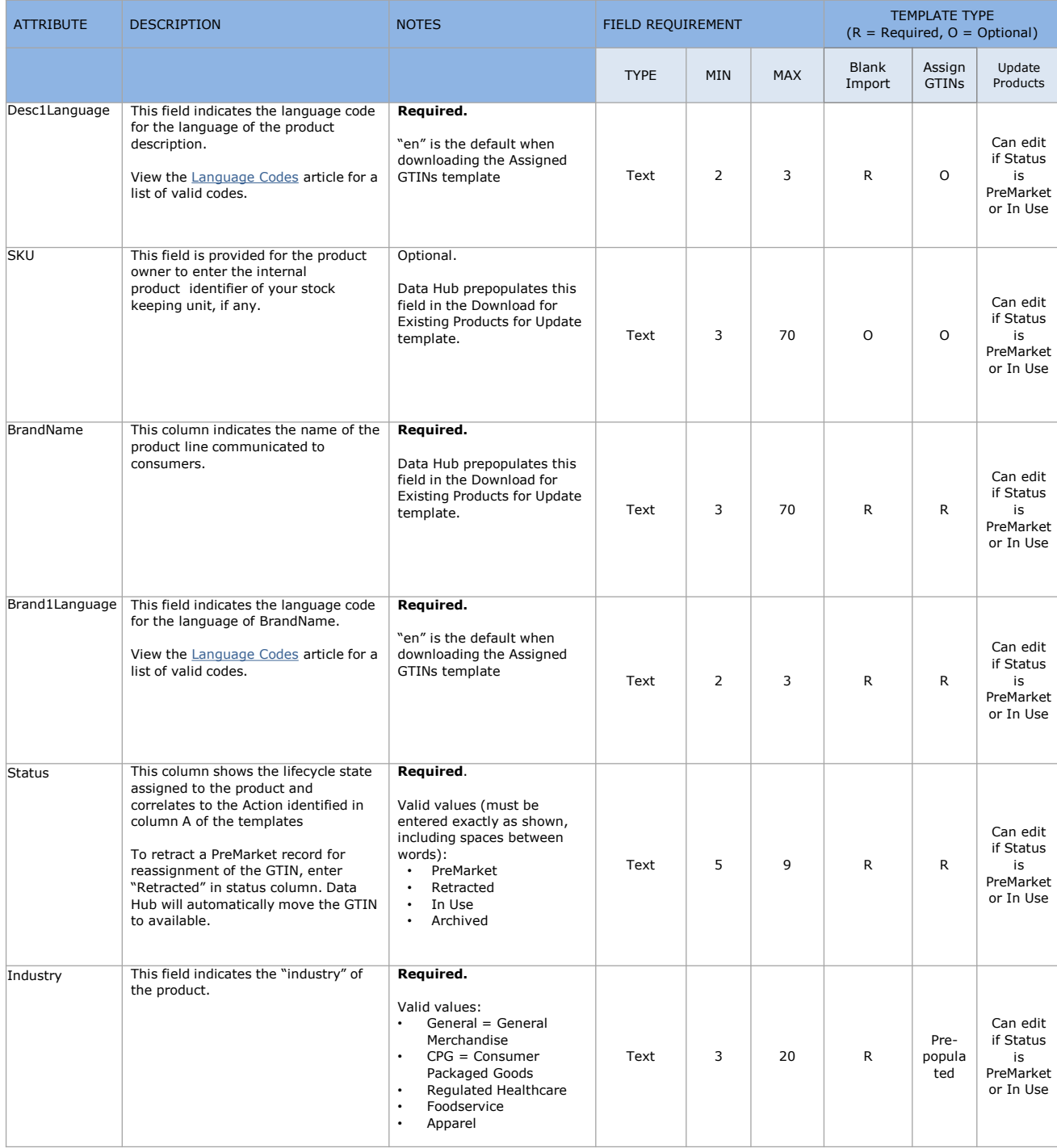

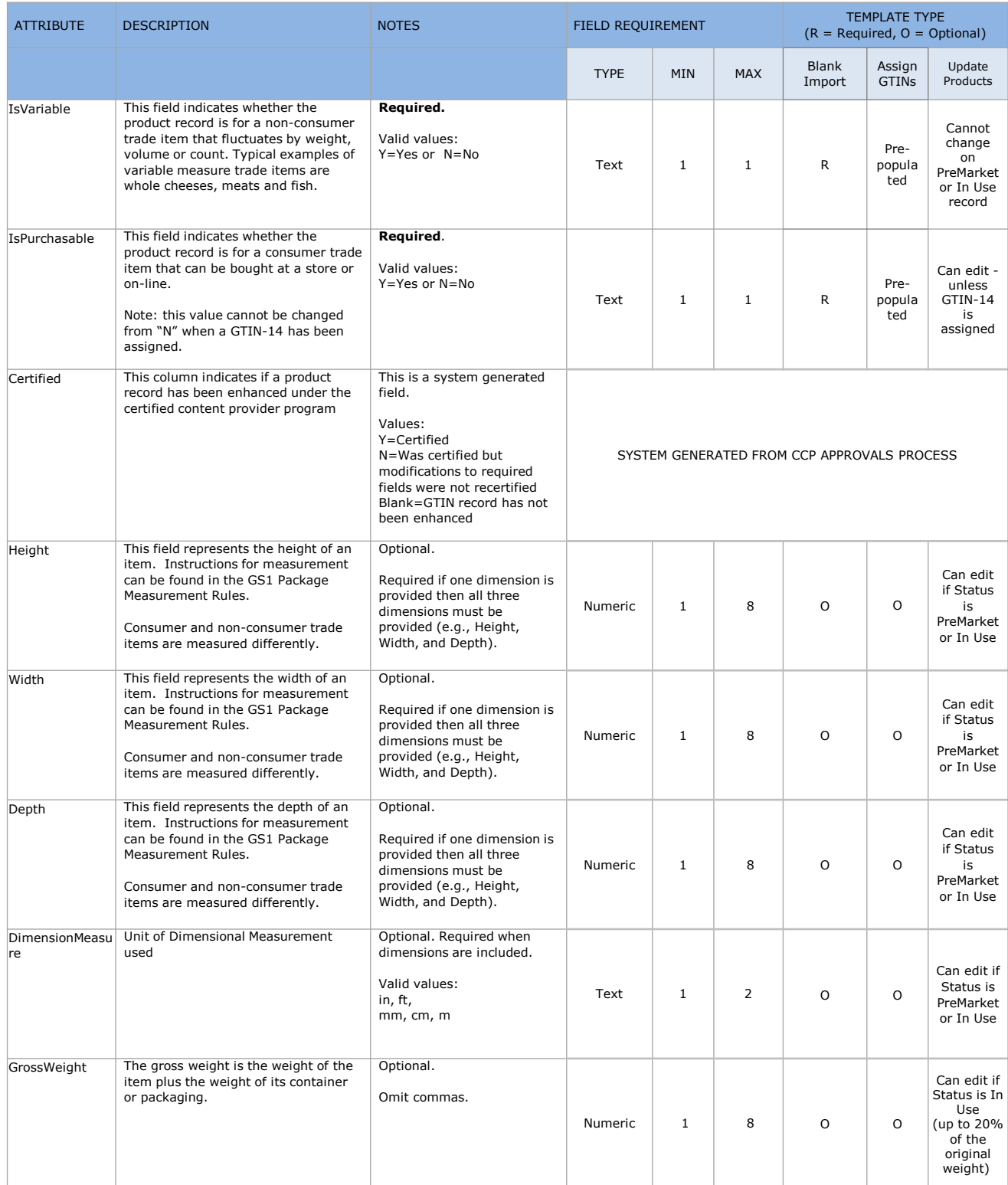

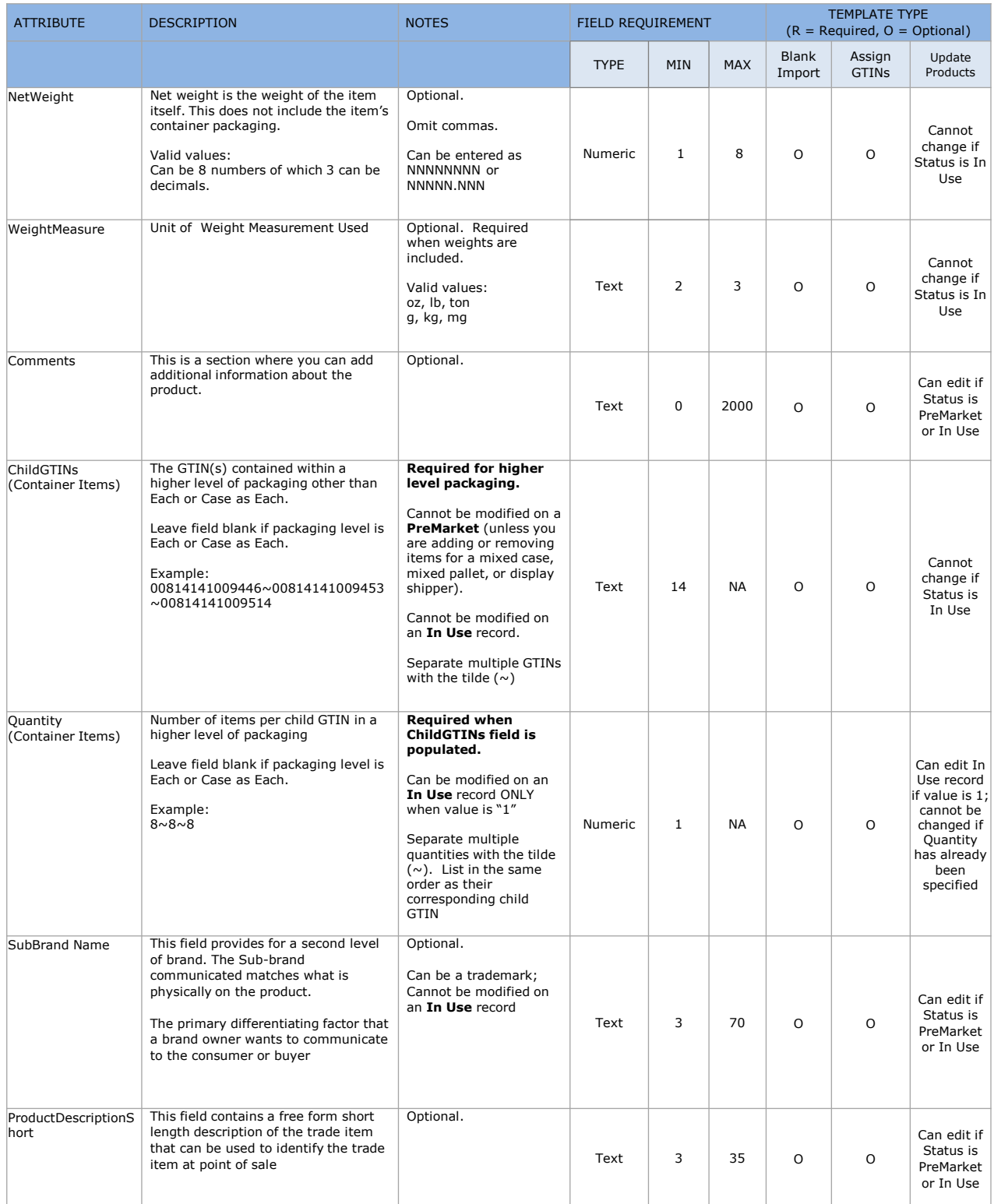

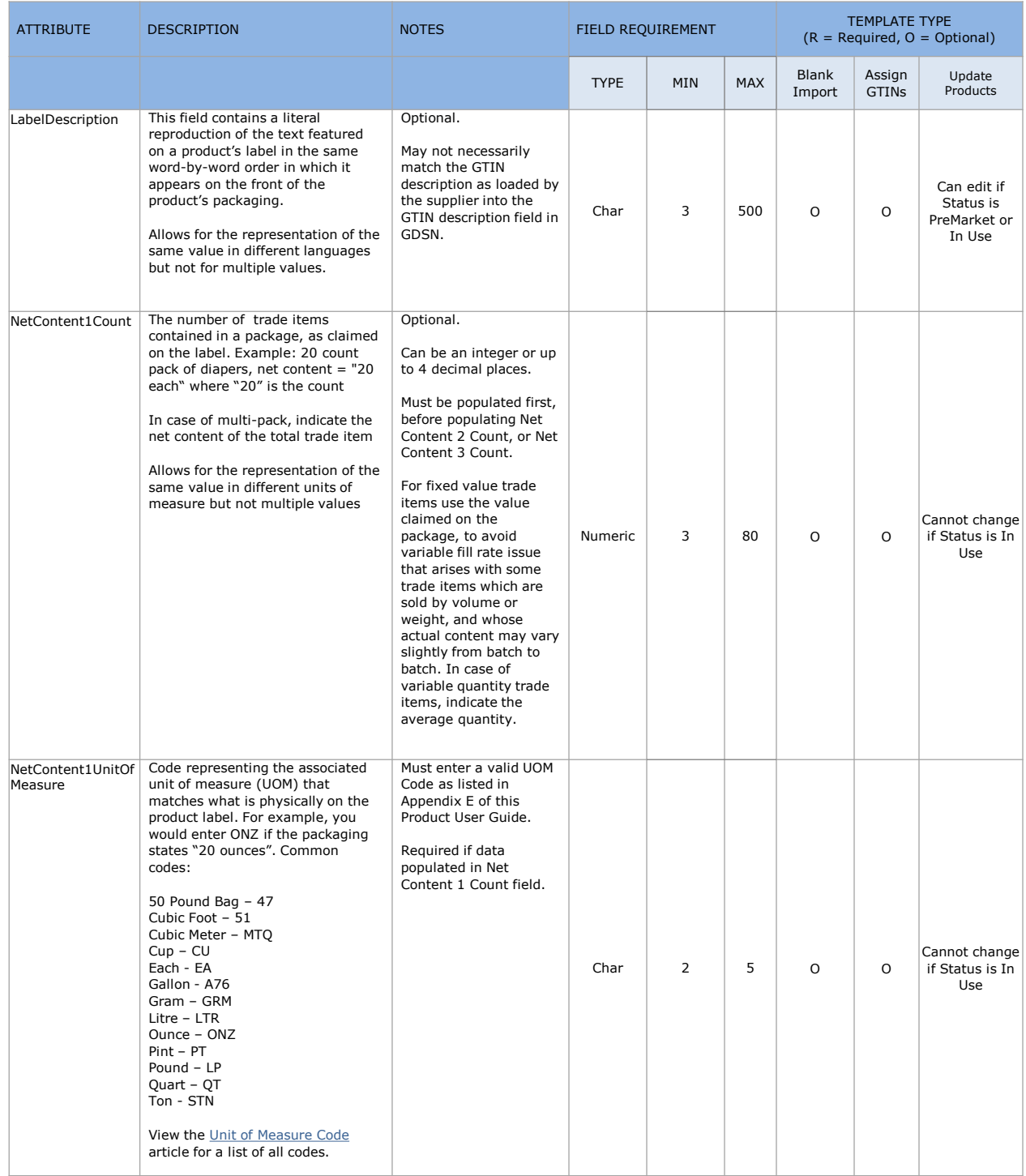

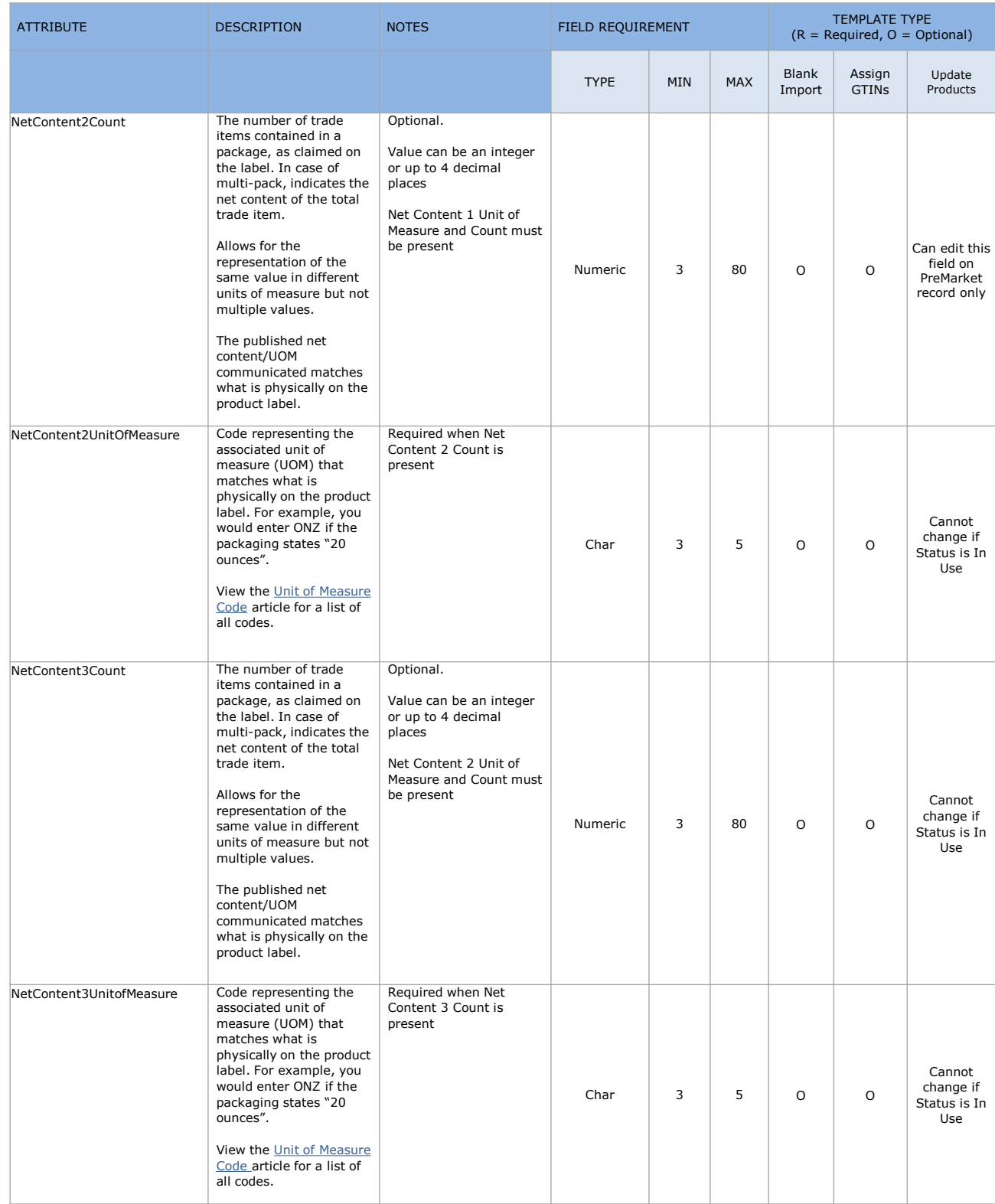

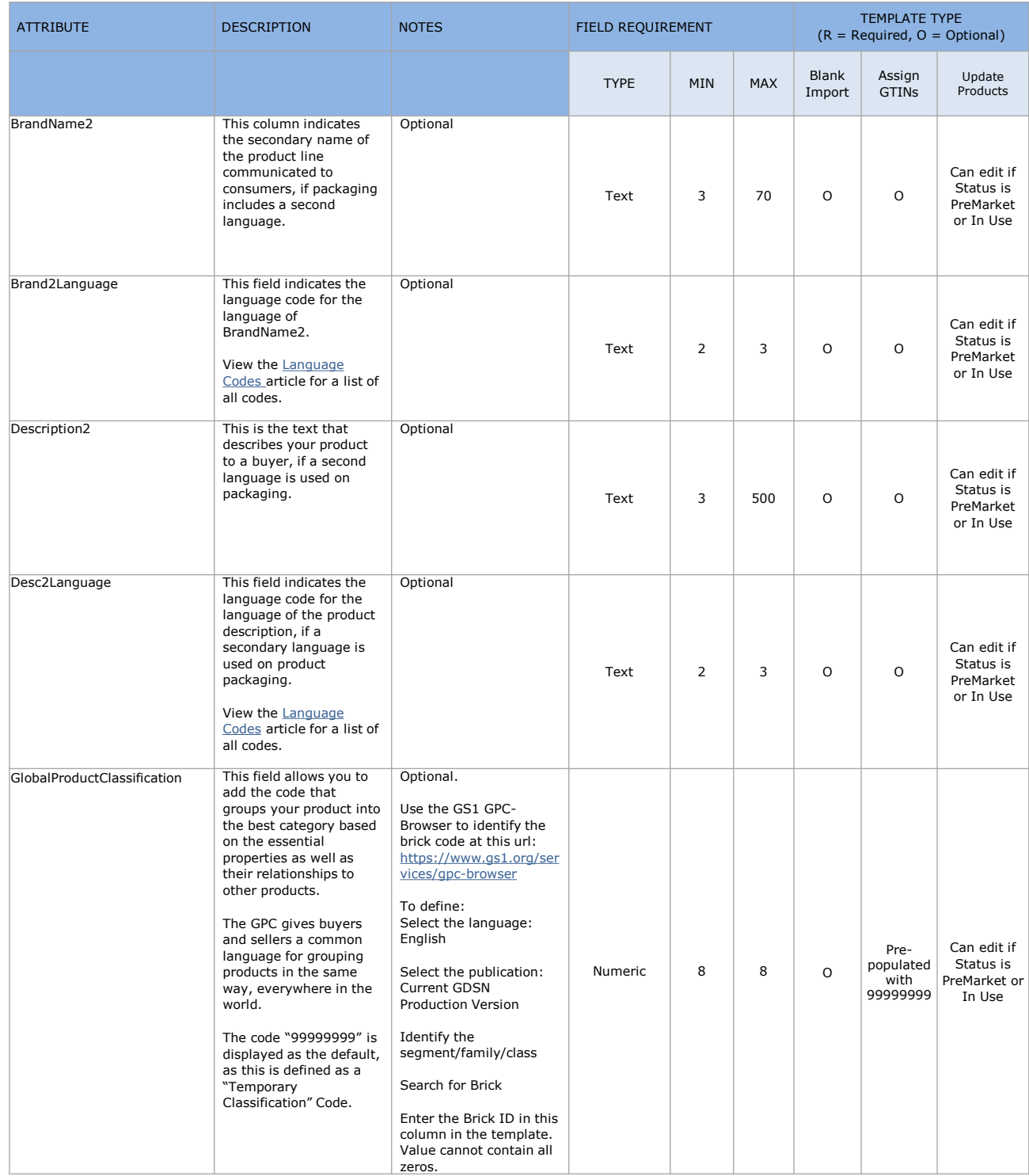

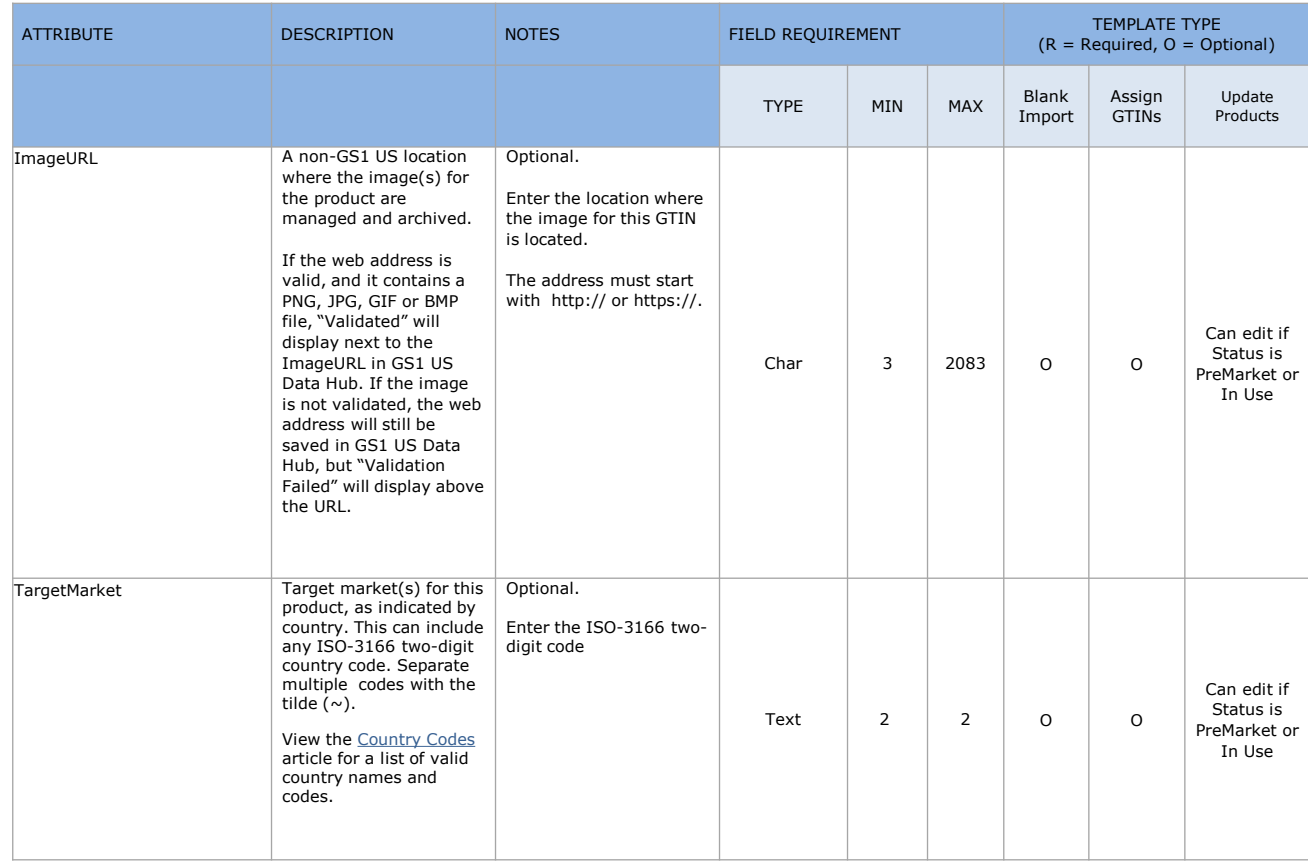

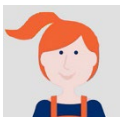

This appendix provides an alphabetical listing of error messages along with suggested corrective actions. Follow the corrective actions and resubmit only "failed" records in the template for processing.

### **How Error Messages Are Listed in This User Guide:**

Messages below are listed in alphabetical order. Some messages begin with an error type (e.g., Allocation Error, Construction Error, Container Error, Required Error, Validation Error). To locate a specific message in the below table, exclude the error type.

For example, consider the message *Allocation Error: Product description of an In Use product should not change*. To find this message, search under P for Product.

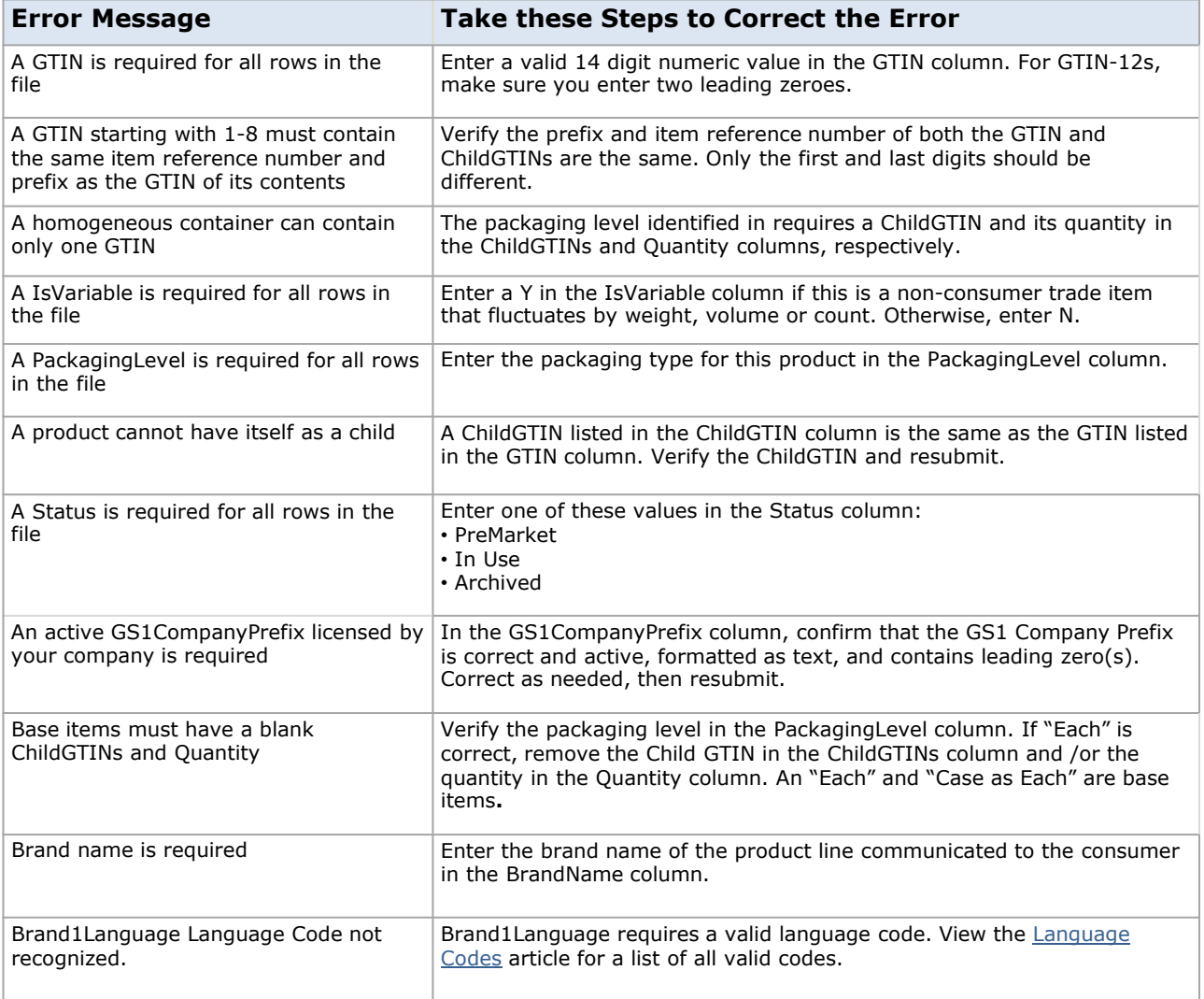

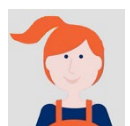

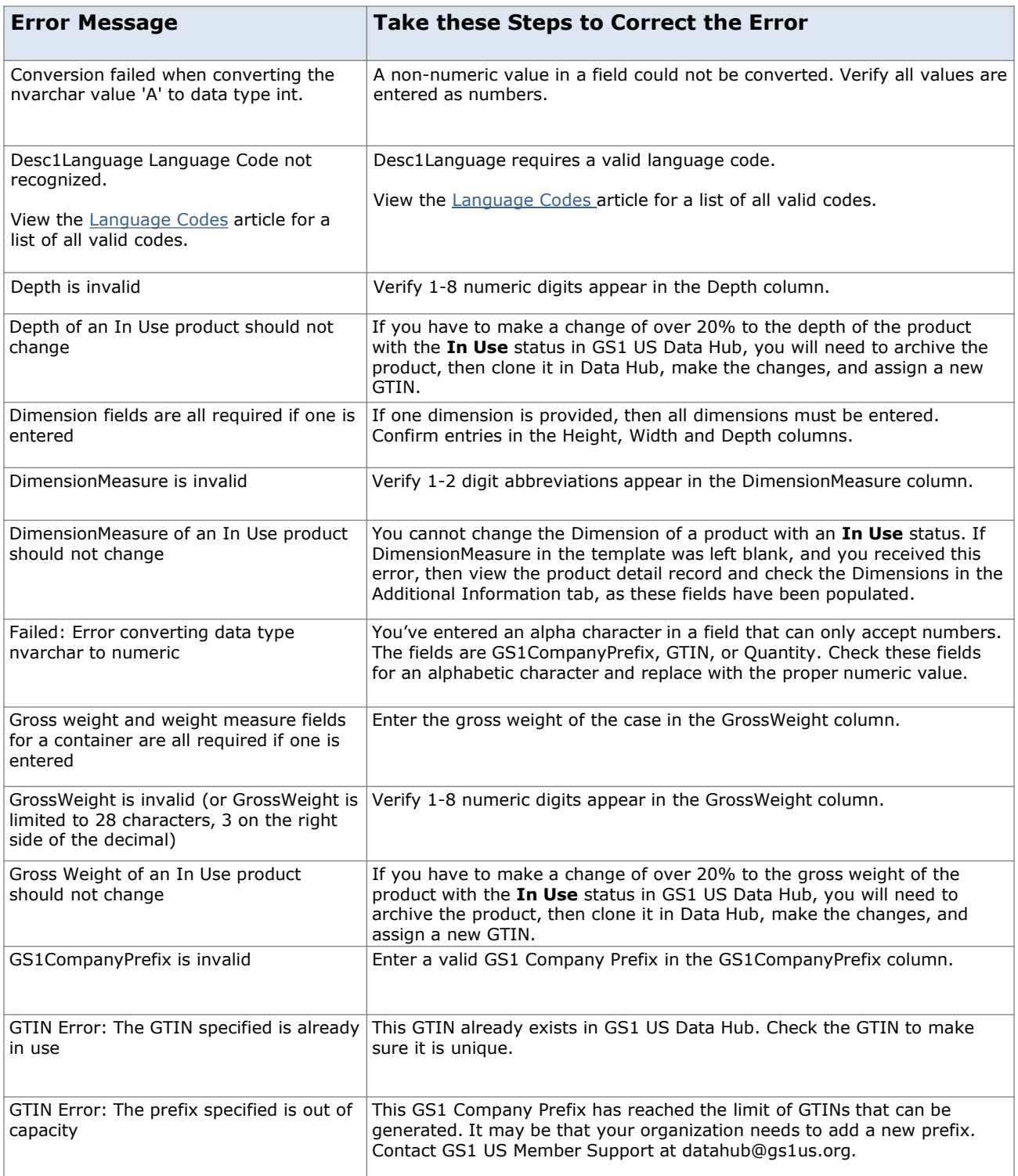

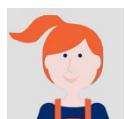

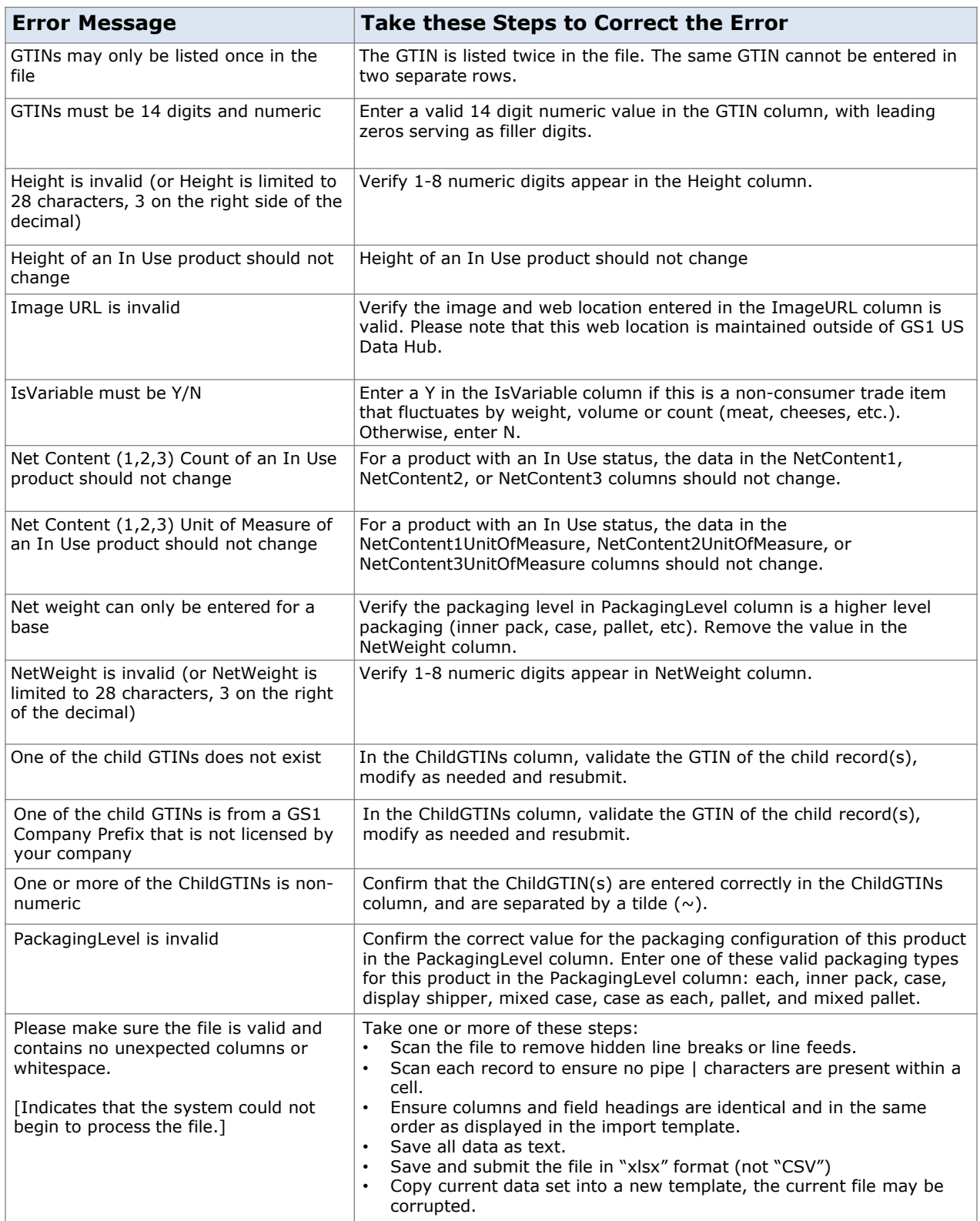

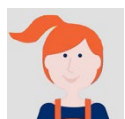

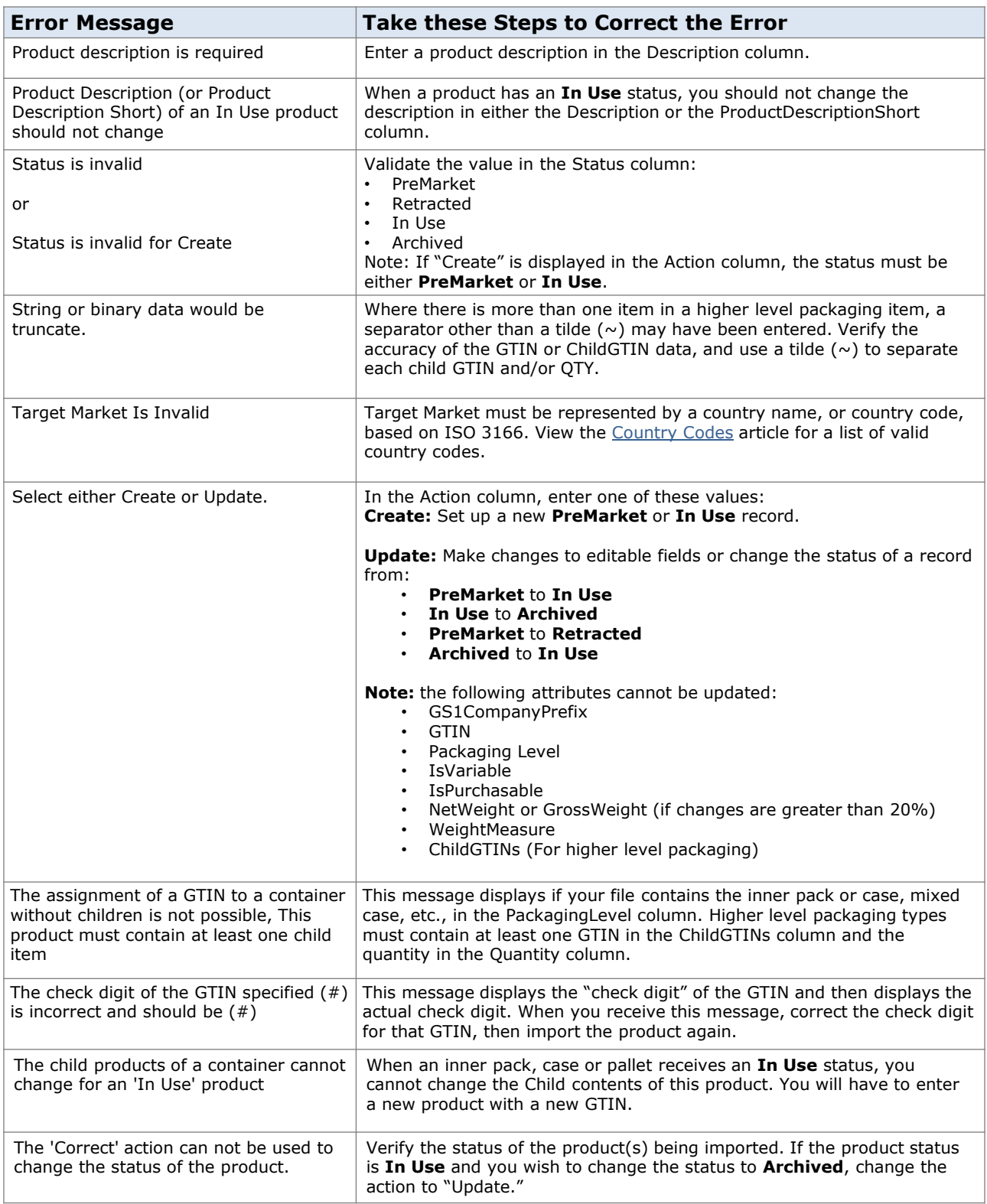

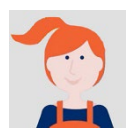

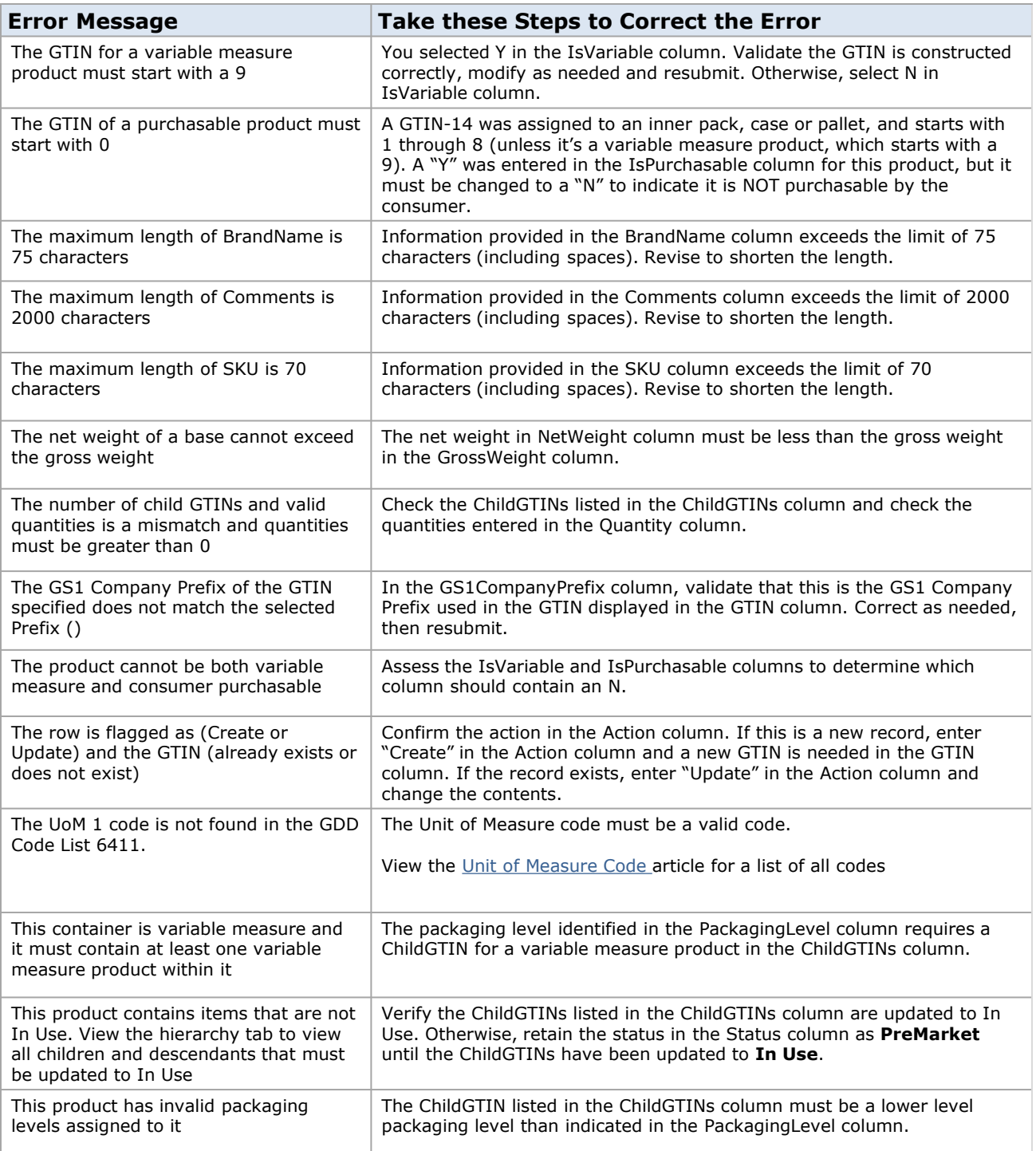

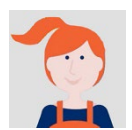

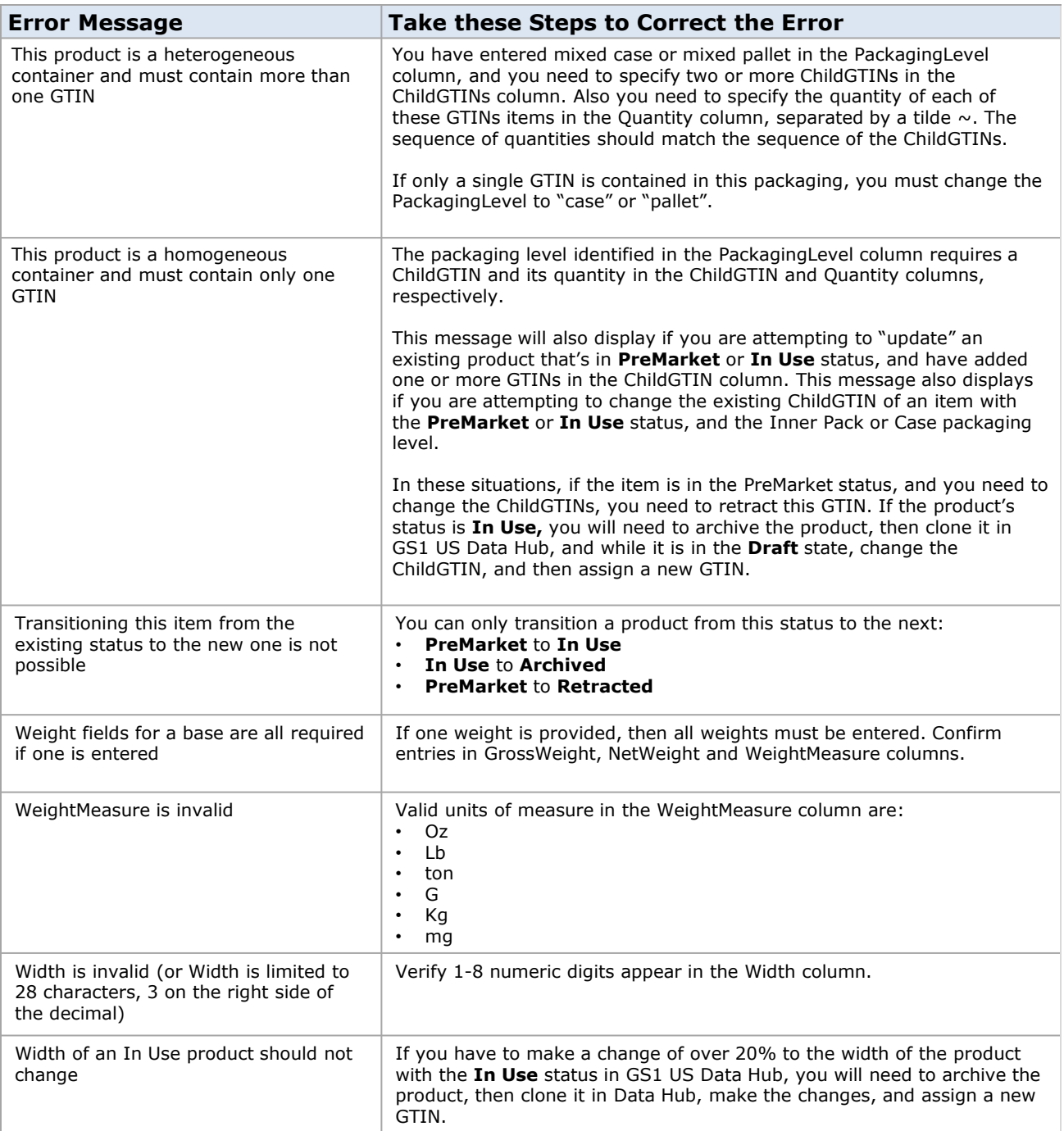

## **Appendix C: Country Codes - based on ISO 3166**

### **Note:**

Country codes were updated as part of the March 18th, 2024 release and moving forward, these codes will be listed only in the GS1 US Data Hub Help Center.

For your reference, click the link below to view the Country Codes article:

<https://www.gs1us.org/resources/data-hub-help-center/country-codes-based-on-iso-3166>

## **Appendix D: Language Codes - based on ISO 639**

## **Note:**

As of March 18th, 2024 release, Language codes will be listed only in the GS1 US Data Hub Help Center.

For your reference, click the link below to view the Language Code article:

<https://www.gs1us.org/resources/data-hub-help-center/language-codes>

## **Appendix E: Net Content Unit of Measure**

### **Note:**

As of the March 18th, 2024 release, Unit of Measure codes will be listed only in the GS1 US Data Hub Help Center.

For your reference, click the link below to view the Unit of Measure Codes article:

<https://www.gs1us.org/resources/data-hub-help-center/unit-of-measure-codes>